# **Software description**

# **FB-8** FB Configurator

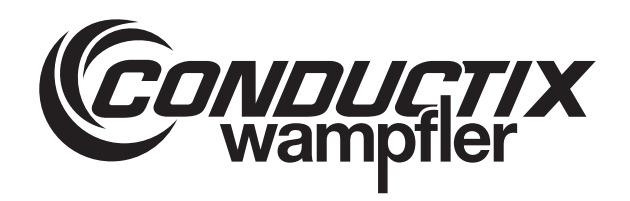

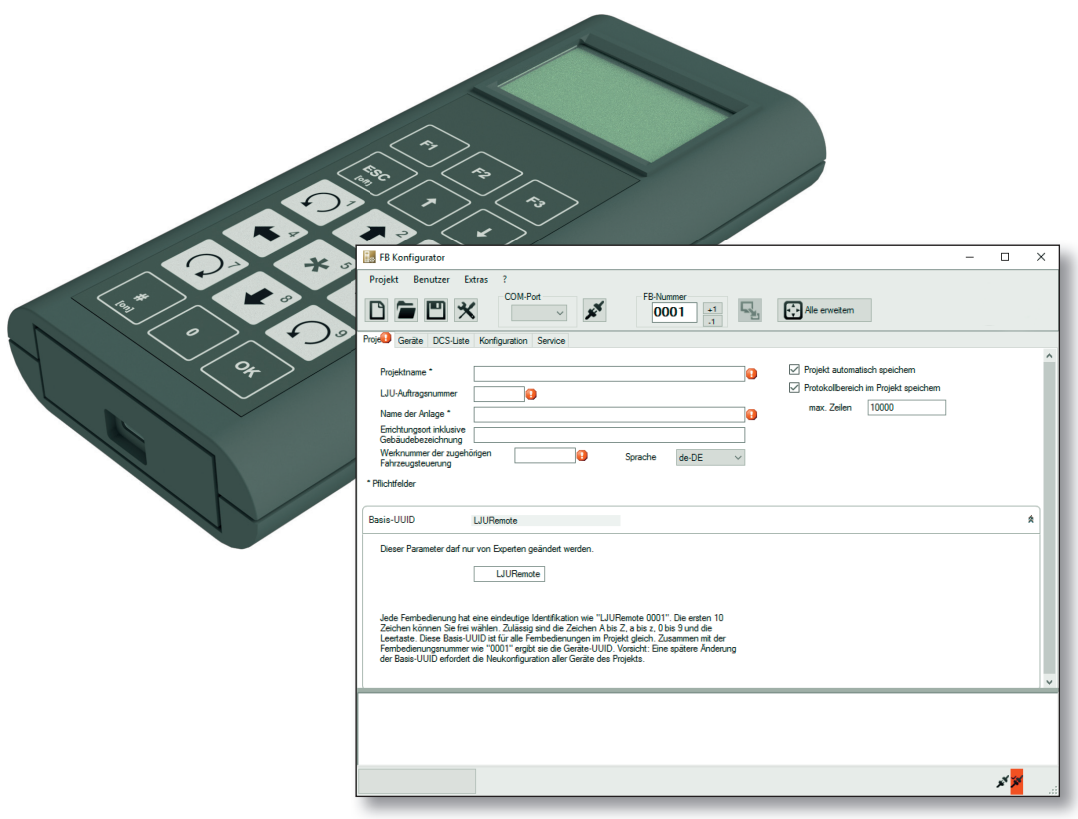

SWB\_0013, 1, en\_GB Translation of the original Conductix-Wampfler Automation GmbH Handelshof 16 A 14478 Potsdam **Deutschland** Telephone: +49 (0)331 887433-0 Fax: +49 (0)331 887433-19 Email: info.potsdam@conductix.com Internet: www.conductix.com

© Conductix-Wampfler Automation GmbH

# **Information on the description**

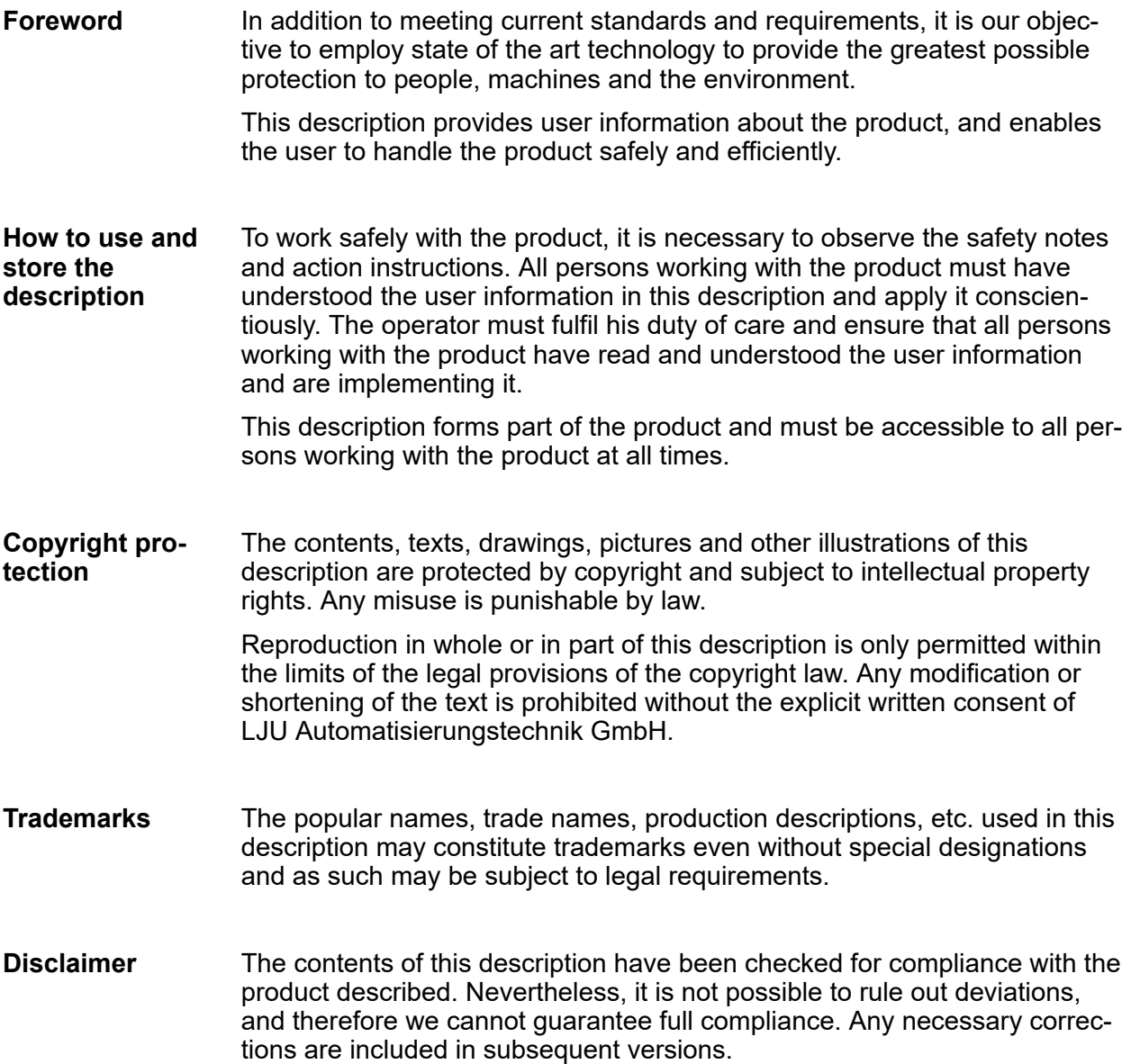

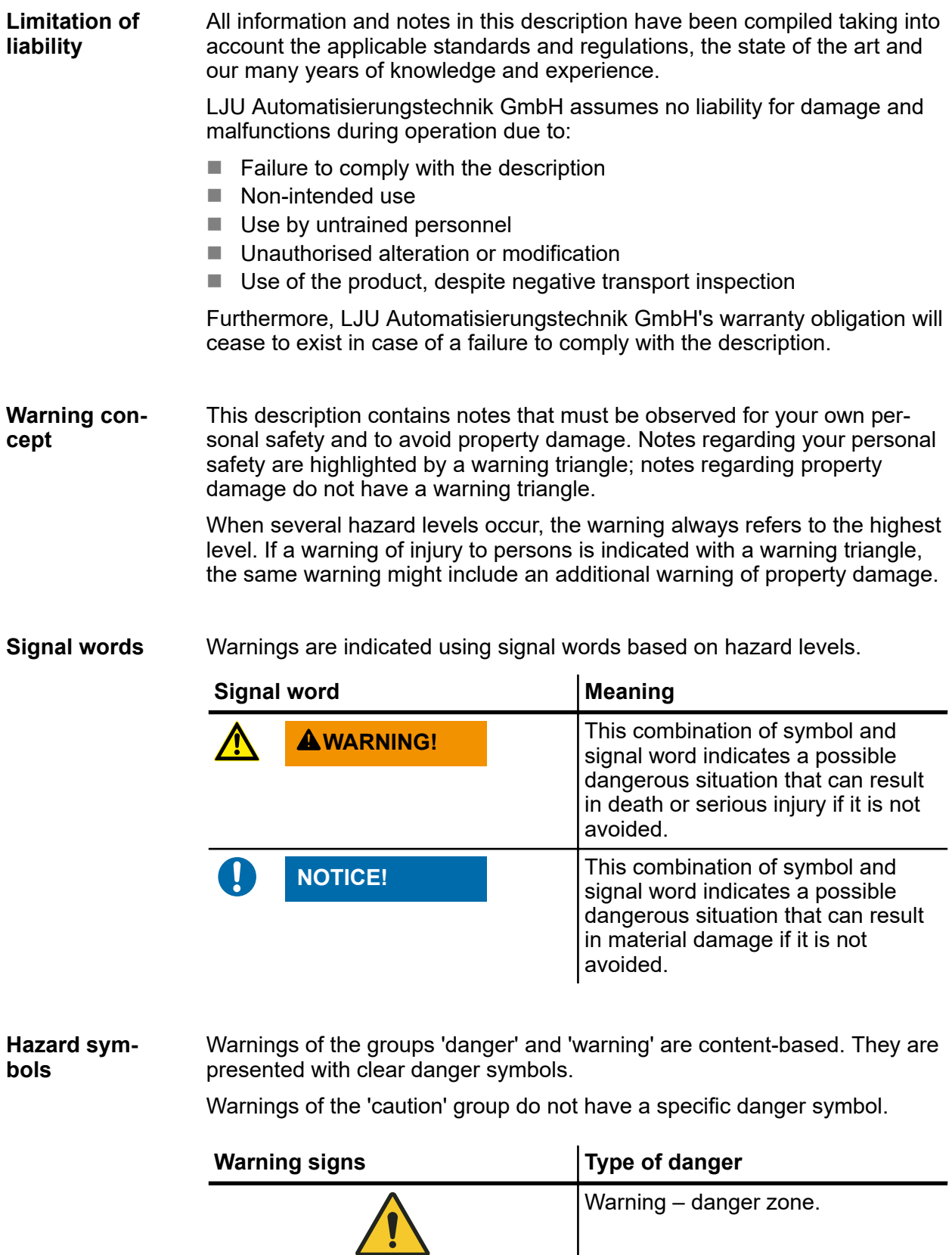

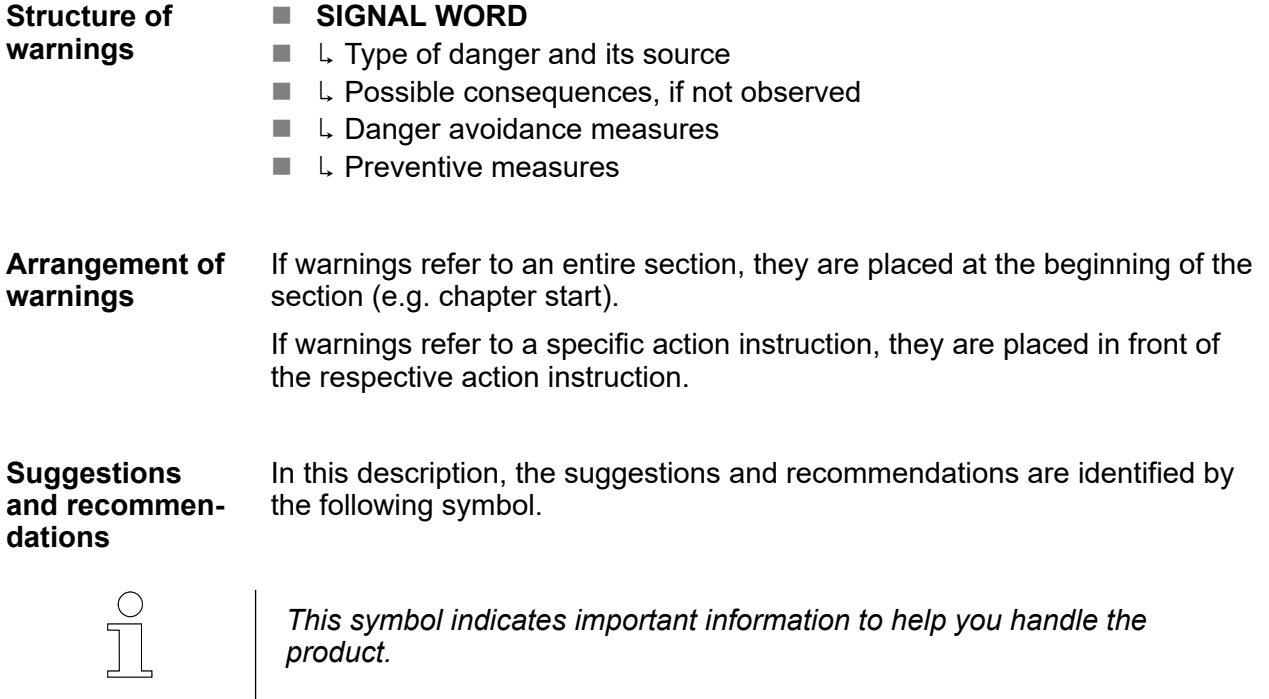

 $\overline{1}$ 

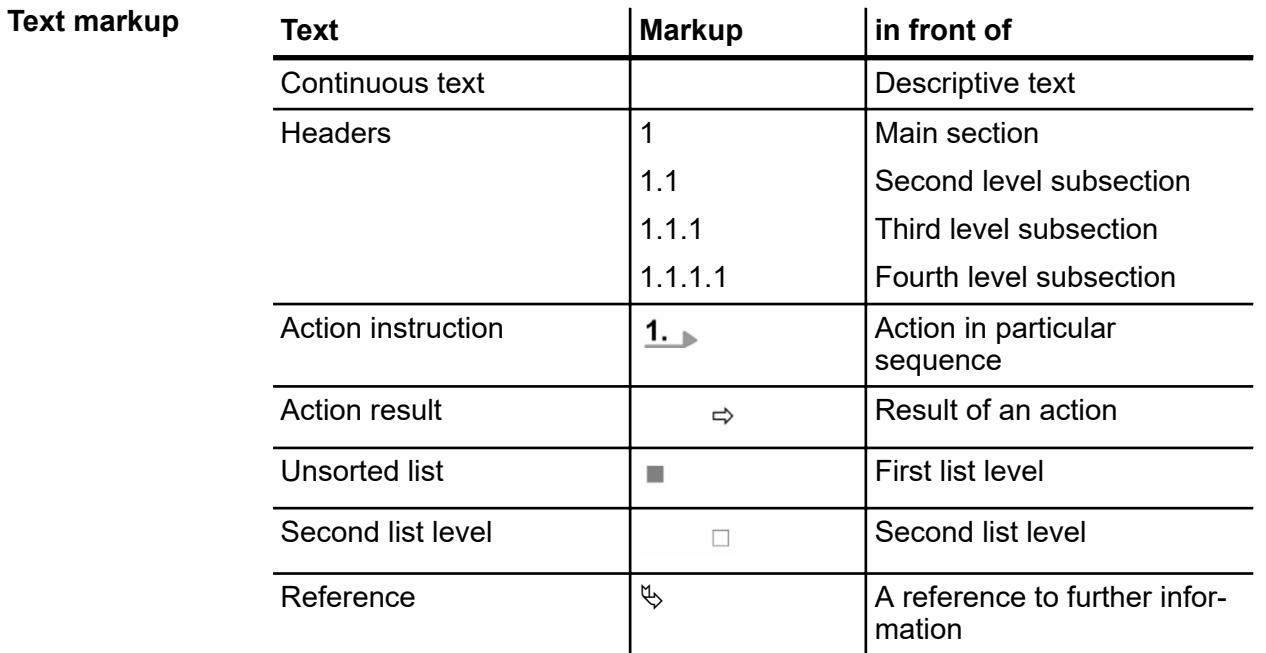

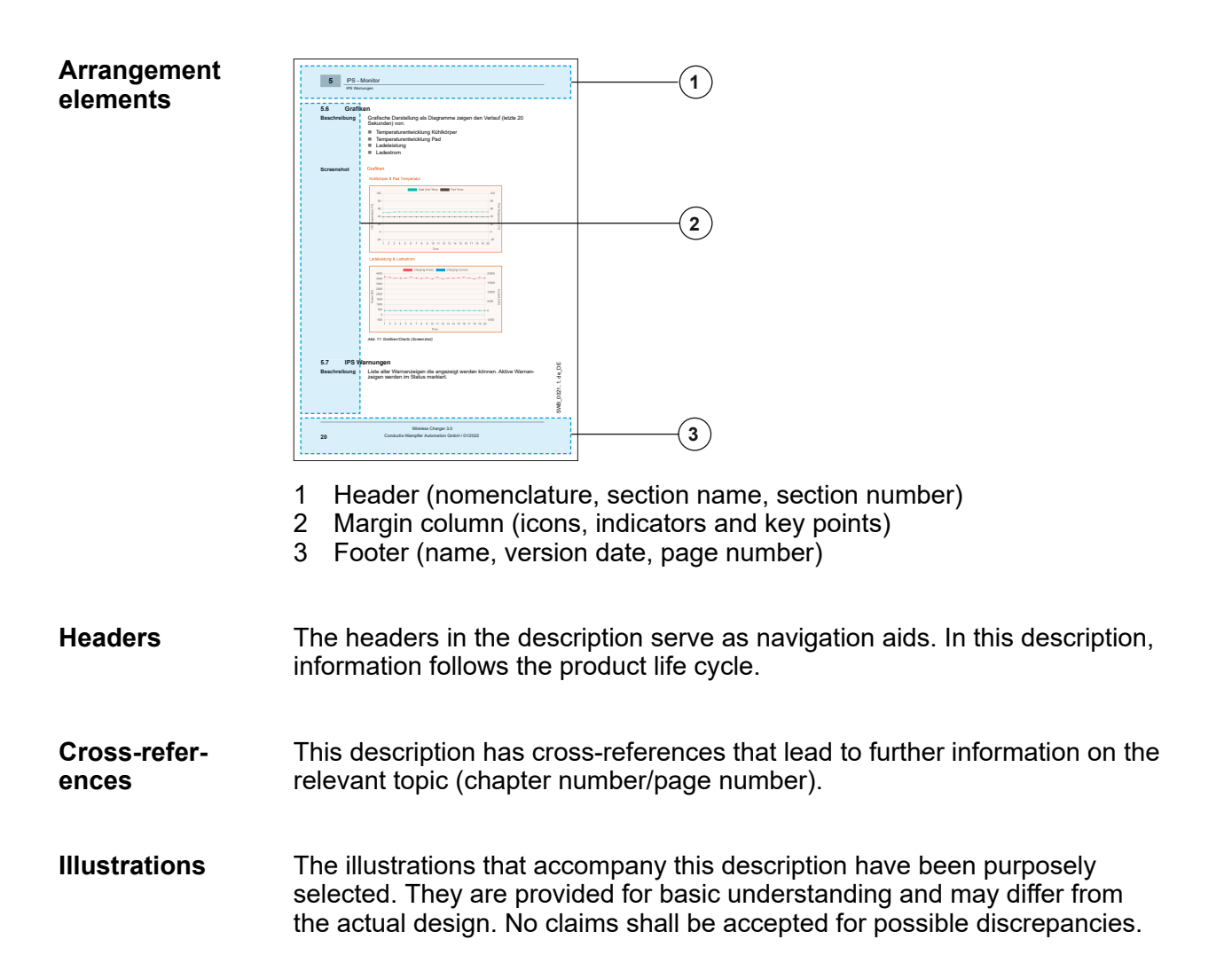

# **Table of contents**

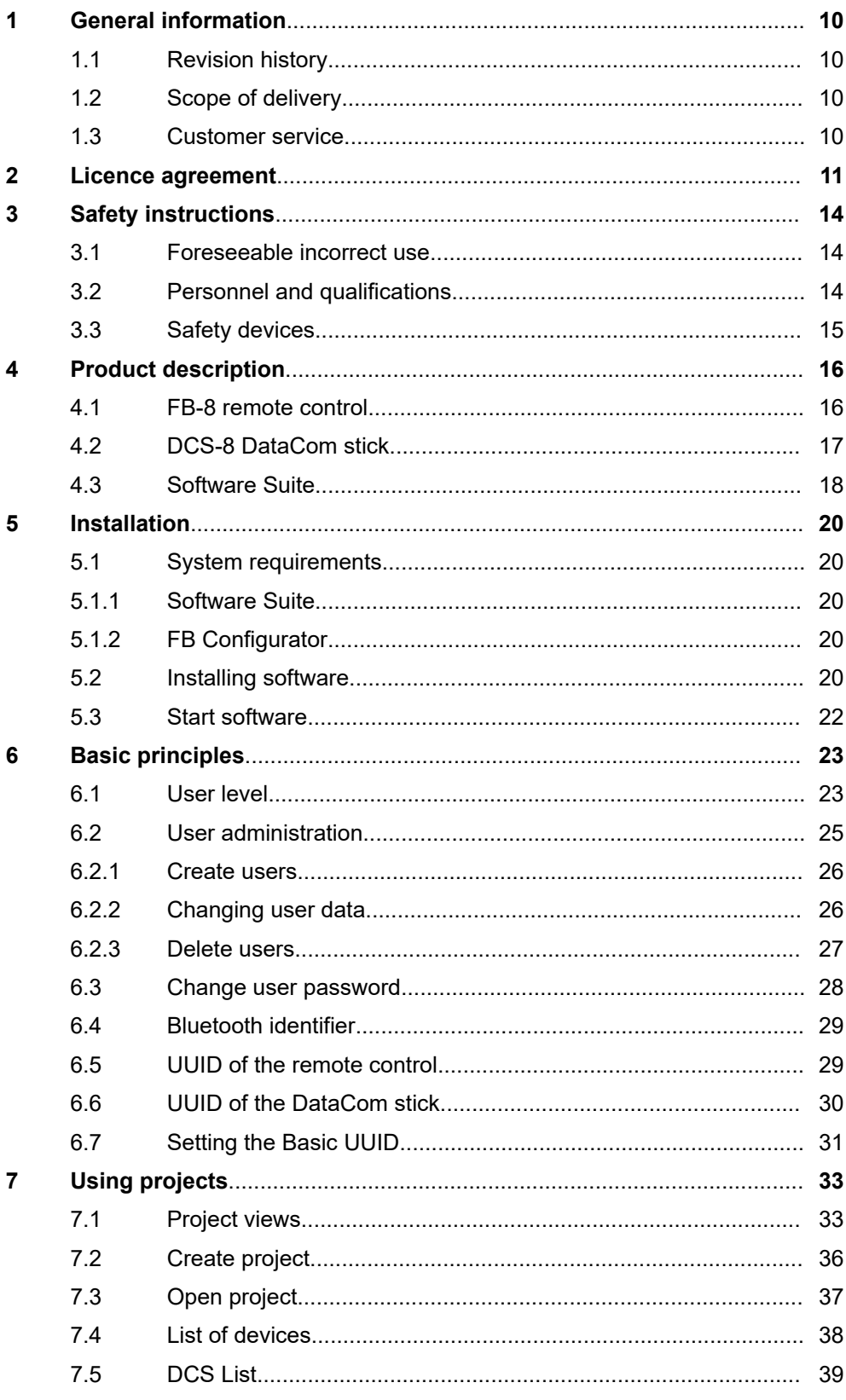

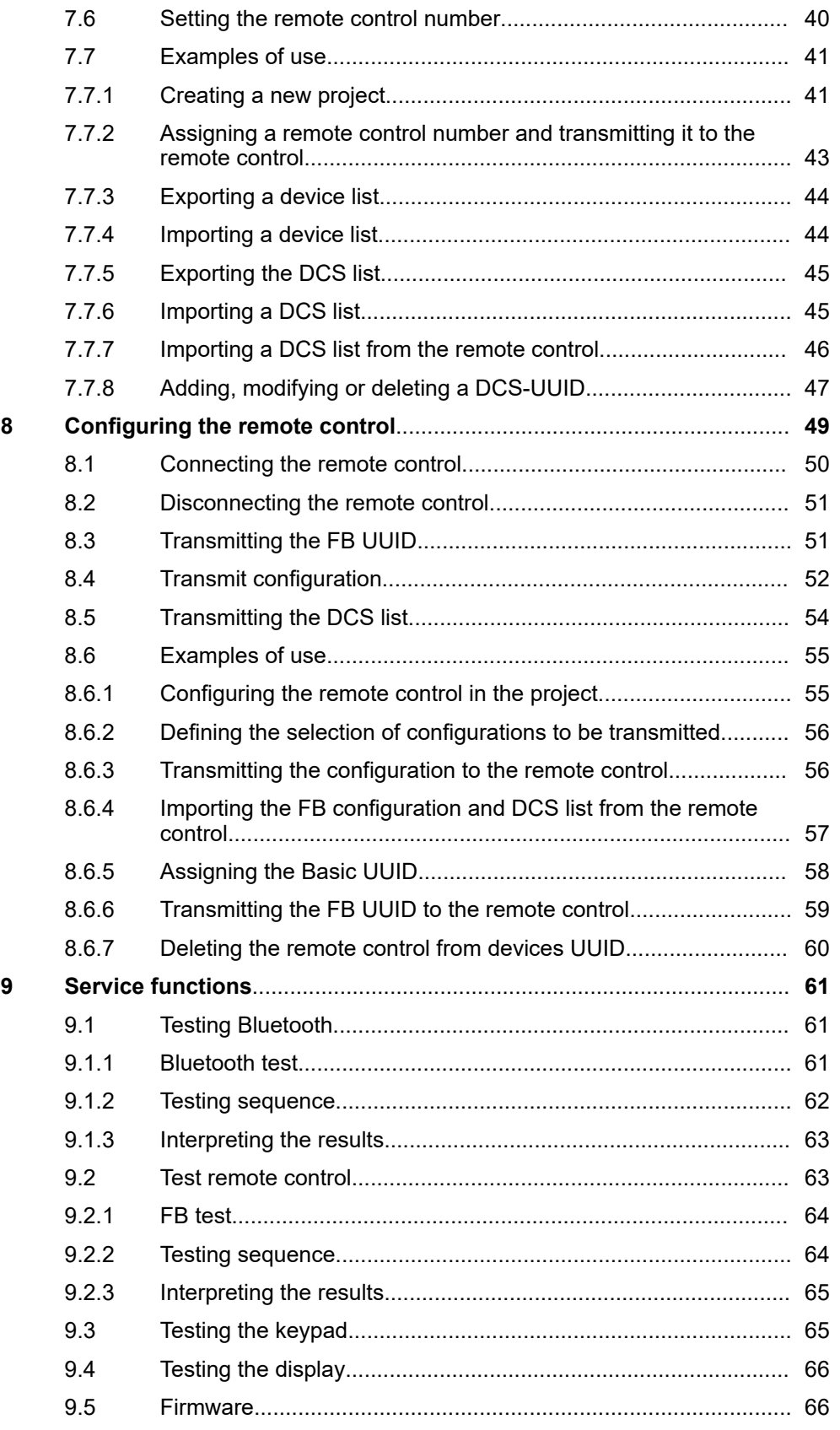

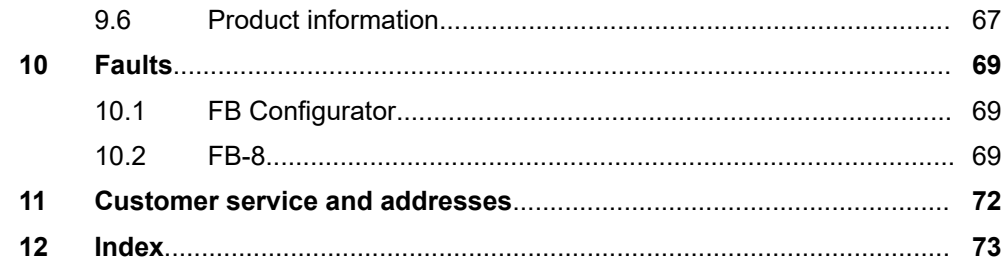

# <span id="page-9-0"></span>**1 General information**

# **1.1 Revision history**

We reserve the right to make changes to the information present in this document, which result from our constant effort to improve our products. **Subject to changes**

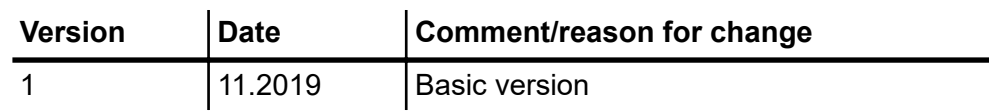

## **1.2 Scope of delivery**

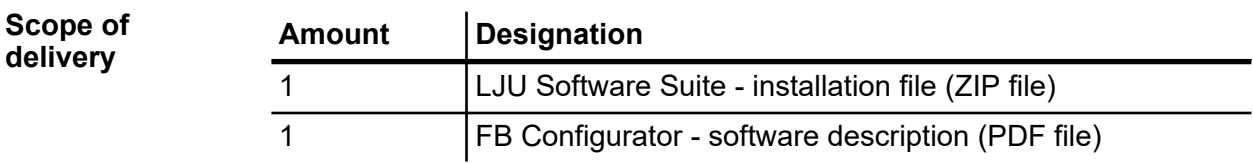

## **1.3 Customer service**

Our service team is available to provide technical information.

You can find information about your relevant contact by phone, fax, e-mail or online.

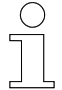

#### *Service forms*

*Service forms are available for download under www.ljuonline.de. Please send completed service forms to service.lju@conductix.com.*

# <span id="page-10-0"></span>**2 Licence agreement**

#### **Licence agreement regarding the use of software or a software package of Conductix-Wampfler Automation GmbH**

End User Licence Agreement (EULA) for the transfer of the present software or software package (hereinafter referred to as "software"). Please read the following software usage agreement carefully before using the supplied software. By downloading and installing the software you agree to respect the regulations stated in these licensing agreements.

The following software user agreement applies between you – hereinafter referred to as *'the user'* and the company Conductix-Wampfler Automation GmbH, 14476 Potsdam – hereinafter referred to as *'the manufacturer.'* This licence agreement gives you permission to use one piece of software (e.g. from *www.conductix.com*).

If you disagree to the following licence agreements, you are not allowed to save and/or install the software. If you have already installed the software but disagree to the licence agreement, please delete or uninstall the software immediately.

The object of the licence agreement is the software which you receive either directly or through the website. This software package provides you with various programs, which you support during the commissioning and operation of systems that have components and equipment of the company Conductix-Wampfler Automation GmbH. **1. Object of the licence agreement**

- None **2. Geographical restrictions**
- All rights of use pursuant to this Agreement are subject to the terms and conditions stated in Section 2 "Geographical restrictions". The software is licensed and may be subject to charges. If a piece of software is marked as "Free" on the website, it contains no automated checking of licences by the manufacturer. **3. Rights of use**

The user can order a limited and non-transferable demo licence of the supplied software, depending on availability. The demo licence is free and timerestricted and/or runs with reduced functionality. The user has the option of purchasing a full licence at the currently applicable prices. He is thereby granted a temporally unrestricted, single and non-transferable user licence for the supplied software.

It is prohibited to edit/alter, modify, disassemble, decompile or to apply other methods of reverse engineering to the provided software, to circumvent its licensing mechanism or to engage third parties to perform these tasks, as far as this is not absolutely necessary for exercising rights resulting from the licences of any included Open Source components.

This software may include components with an Open Source licence. These components are subject to the contents of the respective Open Source licences, as also stated in the software. The list of installed components and their associated licence terms can be seen before purchasing and is included in the software. The licence holder of the Open Source software used is provided with a single right of use by the respective right holders under the conditions provided in the applicable licence terms. These licence terms apply exclusively to those components which are not subject to an Open Source licence.

The manufacturer holds all further rights to the use and implementation of the software.

**4.1** The manufacturer essentially guarantees the functionality described in the product help or in the data sheet for the installed software. The following limitations apply. There is no specific guarantee that the software meets the requirements of the user, fulfils the purpose of his intention or that it is compatible with all other programs of his choice, unless interfaces to these programs are explicitly agreed to in writing. **4. Guarantee**

> **4.2** As agreed to and recognized by the user, the current state of knowledge and technology does not permit the creation of software that operates error-free under all application conditions. A negative deviation of the agreed nature of the contractual object only exists if there is a substantial impairment in a normal operating situation. On the other hand, there is no negative deviation of the agreed nature of the contractual object if there is an impairment in an exceptional situation.

> **4.3** The user must examine the software provided immediately, ensure that it is properly suitable and report all initial or later occurring faults immediately to the manufacturer with enough details to allow the error to be reproduced. He undertakes to provide documentation on the nature and occurrence of the error and thus to assist in isolating and correcting errors. The user assumes all responsibility for the selection, installation, use, and for the intended results.

> **4.4** The manufacturer accepts no liability for errors caused by the following circumstances:

- **a.** Improper or inadequate maintenance or assignment of parameters
- **b.** Operation outside the software specifications
- **c.** Improper preparation and maintenance of the installation location
- **d.** Compatibility with other hardware and software not approved by the manufacturer.

**4.5** The manufacturer shall remedy any software defects (including missing information in the supplied program description) reported by the user in a reasonable time frame. This is done at the manufacturer's discretion by improving or replacing it free of charge.

**4.6** The liability and warranty provisions in these licence terms apply to the software as a whole in relation to the manufacturer. The liability and warranty provisions of Open Source licences apply between users and Open Source right holders.

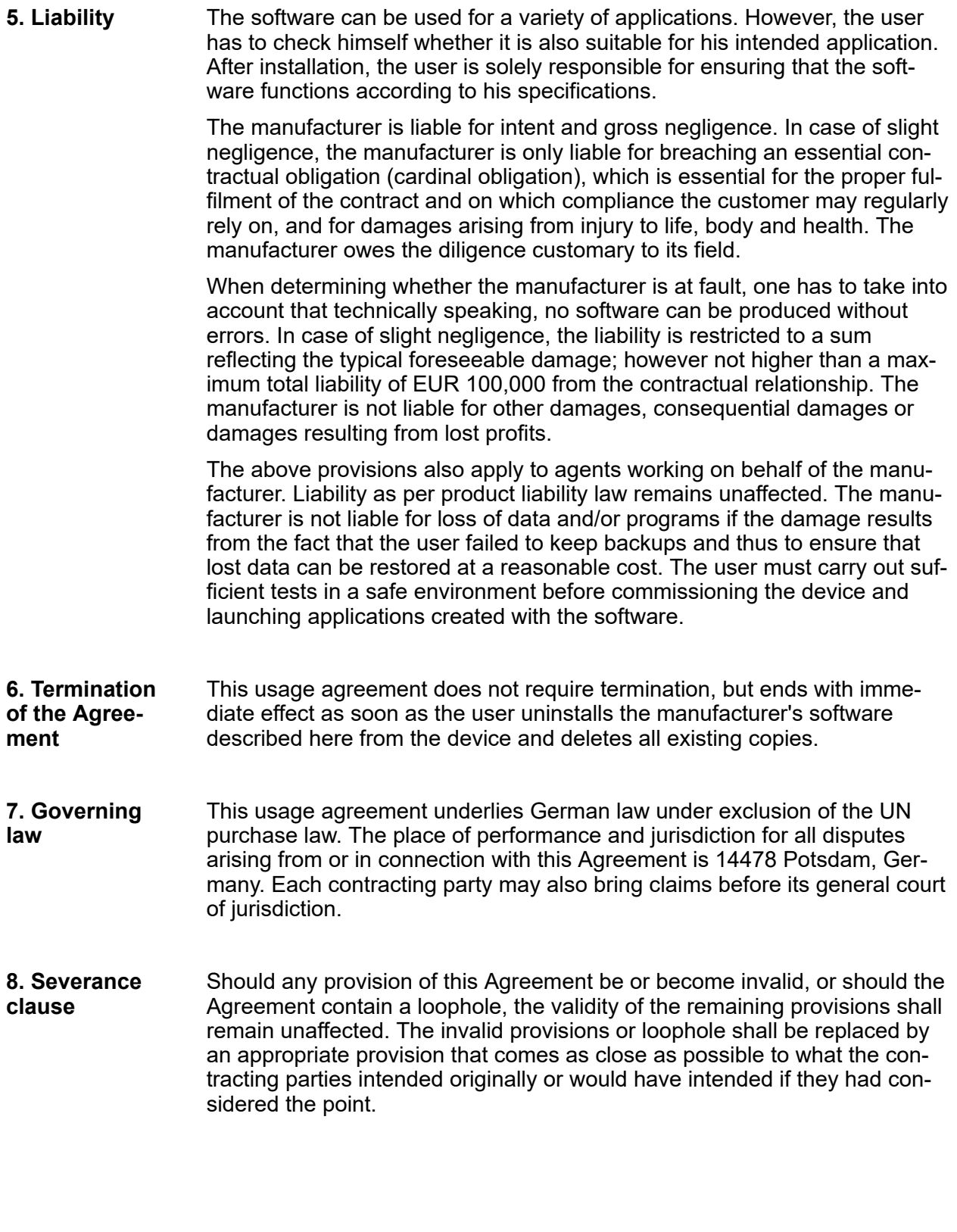

Personnel and qualifications

# <span id="page-13-0"></span>**3 Safety instructions**

This section contains information on all safety aspects for optimum protection of personnel and for safe operation without malfunctions.

To prevent dangers, these notes must be read and followed by personnel. Only then can safe operation be guaranteed.

Of course, all legally applicable general safety and accident prevention regulations must be complied with.

LJU Automatisierungstechnik GmbH assumes no liability for damage or accidents that were caused by non-observance of these safety notes.

#### **3.1 Foreseeable incorrect use**

Any use that goes beyond this description is forbidden.

### **3.2 Personnel and qualifications**

The product / system belonging to this description may only be handled by personnel qualified for the respective task. This is done taking into account the descriptions associated with the particular task, especially the safety and warning information contained therein.

Due to their training and experience, qualified personnel are able to recognize risks and avoid possible hazards when dealing with this product /  system.

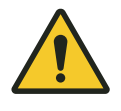

# L **WARNING!**

#### **Injury hazard from insufficient qualification!**

Improper handling can cause substantial bodily harm or material damage.

# <span id="page-14-0"></span>**3.3 Safety devices**

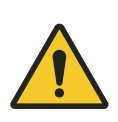

# L **WARNING!**

#### **Danger to life from non-functioning safety devices!**

Security devices ensure a maximum degree of safety during operation. Never override safety devices, even if they obstruct work processes. Safety can only be guaranteed if the safety devices are intact.

- Before starting work, check whether the safety devices are fully functional and connected properly to the controller.
- $\blacksquare$  Report any faulty safety devices immediately.
- Bring vehicles with defective safety equipment to a standstill immediately.
- $\blacksquare$  Get safety devices repaired immediately.

# <span id="page-15-0"></span>**4 Product description**

The FB Configurator program is used to synchronise the FB-8 remote control and the DCS-8 DataCom-Stick of the vehicle control system.

- $\blacksquare$  The remote control can be configured on the PC. Here you can select the communication method or configure display settings. The current remote control settings can be read out.
- $\blacksquare$  The program captures the remote controls used in the project and exports them for transmission to the DataCom stick.
- $\blacksquare$  Tests are made available in a service area to test the functionality of the remote control.

### **4.1 FB-8 remote control**

**Product description**

The FB-8 remote control is used for manual remote control of LJU vehicle control systems. Both the remote control and the vehicle control systems are equipped with the corresponding LJU software and have an LJU infrared and/or Bluetooth interface.

The vehicle control system is addressed directly via infrared. In Bluetooth mode, it communicates with the vehicle via a DataCom stick (DCS) attached to the vehicle control system.

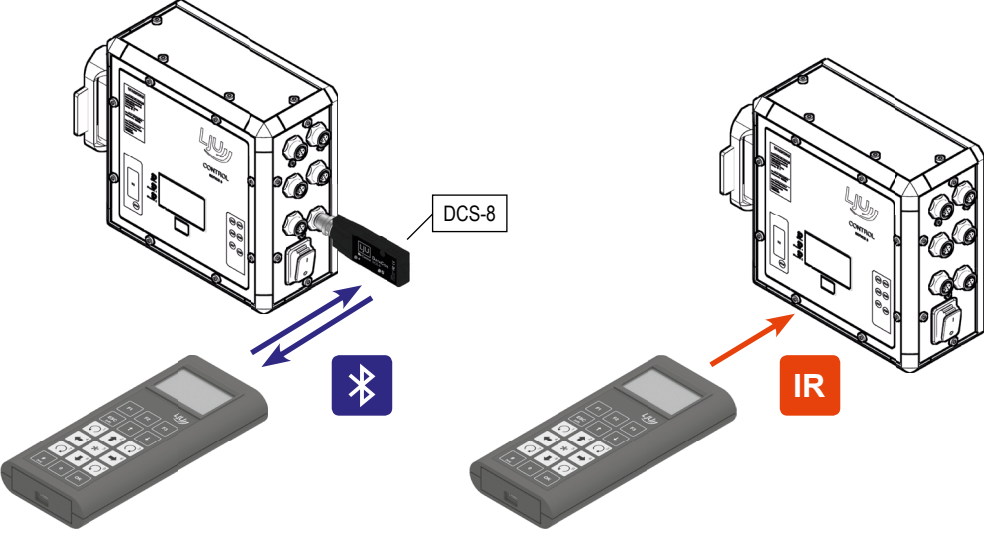

#### *Fig. 1*

Infrared communication is unidirectional. Data is only sent to the control system. Bluetooth communication is bidirectional. In this case, data can also be received from the control system or the DataCom stick.

#### <span id="page-16-0"></span>**Structure**

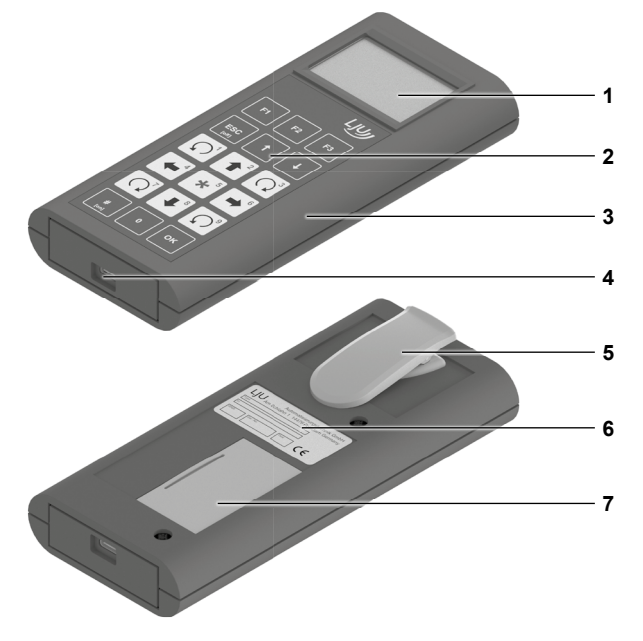

*Fig. 2: FB-8*

- 1 LCD display
- 2 Membrane keypad<br>3 Housing
- 3 Housing<br>4 USB-C in
- USB-C interface
- 5 Belt clip
- 6 Type label<br>7 Battery cor
- Battery compartment

## **4.2 DCS-8 DataCom stick**

The DataCom stick (Fig. 3) resembles a USB stick and is located on the LJU vehicle control systems [\(Fig. 4\)](#page-17-0) in transport systems.

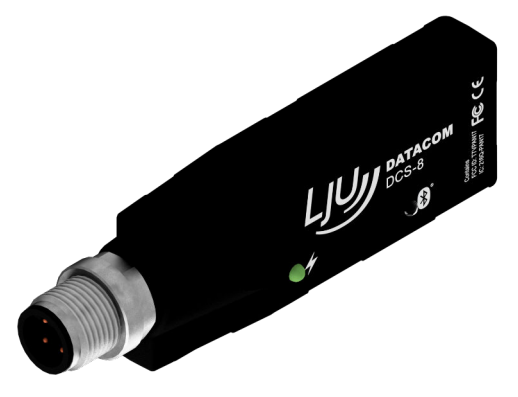

*Fig. 3: DCS-8*

Software Suite

<span id="page-17-0"></span>**4**

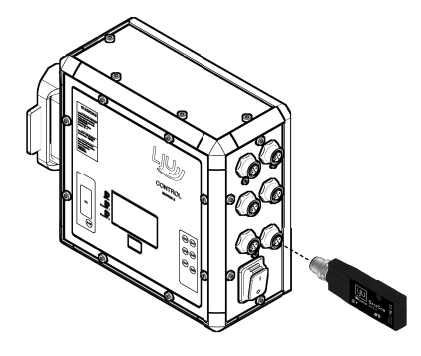

*Fig. 4: Control system with DCS-8*

The DCS-8 DataCom stick is an electronic accessory for Series 8 LJU vehicle control systems.

The compact design of the DCS-8 includes:

- $\blacksquare$  USB interface
- $\blacksquare$  Bluetooth module
- $\blacksquare$  Internal antenna
- $\blacksquare$  Data storage

The data communication between the vehicle control system and the DCS-8 takes place via a USB 2.0 interface. If the DCS-8 is used, every vehicle controller is equipped with a DCS-8. The DCS-8 is connected to the vehicle control system via an M12 plug-in connection.

Wireless connections to the DCS-8 can be established with suitable LJU devices over a distance of up to 50 m. These are based on the Bluetooth 4.0 Low Energy Standard. The connection is set up in Advertise Mode. In other words, the DCS-8 as the master only establishes a connection to a device if its identifier corresponds with the identifier requested by the device. If the DCS-8 is not addressed, it operates as a receiver. The transmit function is disabled.

### **4.3 Software Suite**

The LJU software suite  $\mathbb{S}$  is an installation package comprising coordinated programs for the administration and configuration of LJU hardware and software.

**Programs in the LJU software suite**

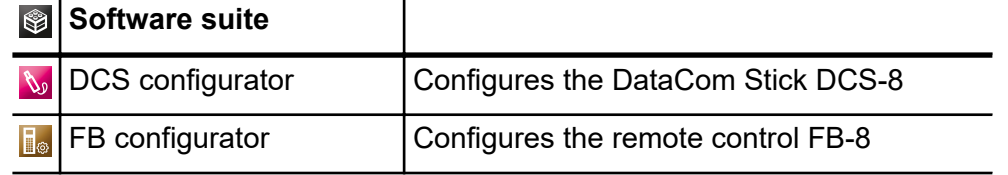

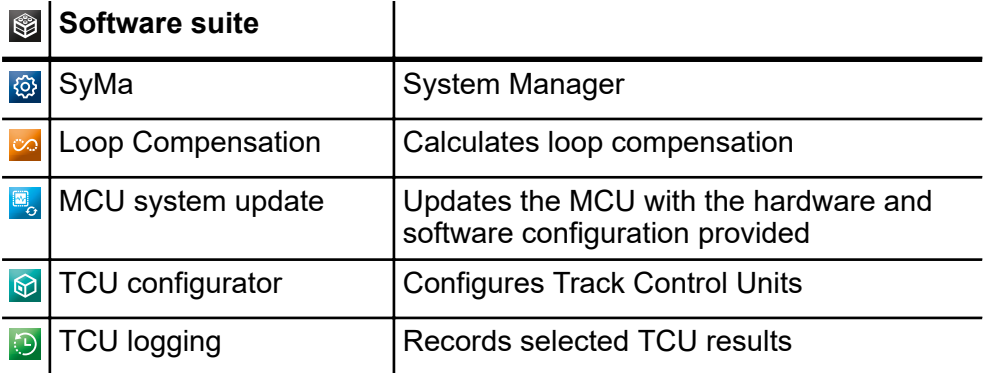

Installing software

# **5 Installation**

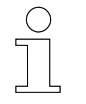

<span id="page-19-0"></span>**5**

# *Installing the FB Configurator*

*The FB Configurator is part of the installation package of the LJU Software Suite.*

## **5.1 System requirements**

### **5.1.1 Software Suite**

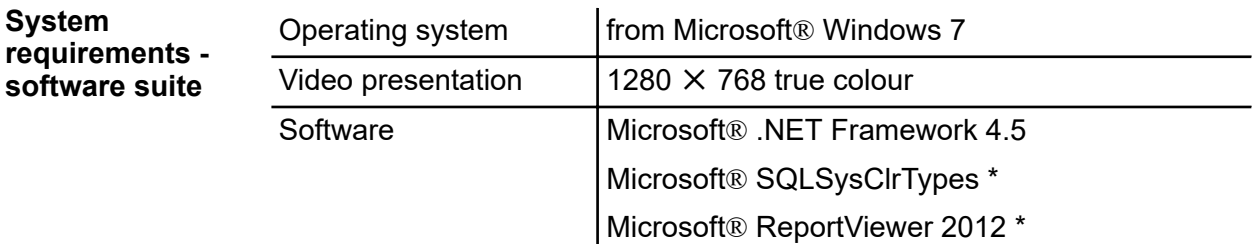

\* The software is included in the installation package and is installed automatically if required.

### **5.1.2 FB Configurator**

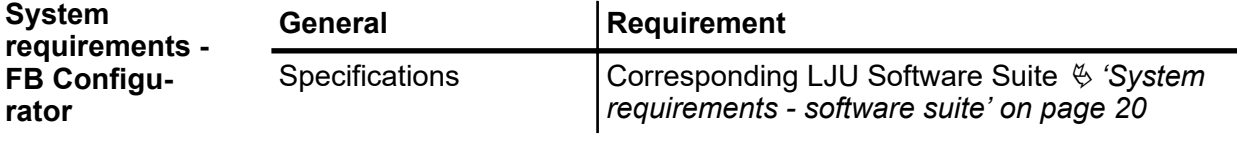

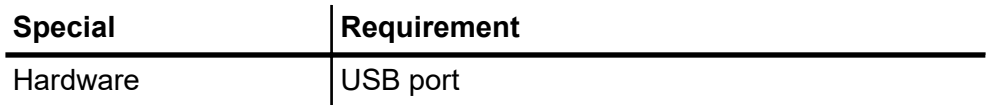

### **5.2 Installing software**

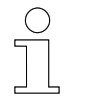

## *Installing the FB Configurator*

*The FB Configurator is part of the installation package of the LJU Software Suite.*

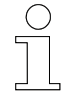

#### *Installation as administrator*

*Administrator rights for the PC used may be necessary when installing the software.*

#### *Installation on PC*

*Do not use any PC with equipment which is operationally important and/or relevant to safety.*

#### **Installing the LJU software suite**

- The LJU software suite  $\otimes$  is included or can be downloaded from *www.ljuonline.de*.
- **1.** Open the *[LJU software suite]* folder.
- **2.** Run the file *[LJU Software Suite.exe]*.
- **3.** If you have not installed *'Microsoft® SQLSysClrTypes'* and *'Microsoft® ReportViewer 2012'*, they will be automatically installed. This installation step is automatically skipped if the same or a more recent version of these program components is already installed on your computer.

Click on *[Install]* to install the software.

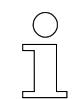

*An internet connection is required to install the programs.*

**4.** Confirm the following prompt.

Click on *[Next]* to proceed with the installation.

**5. Read and confirm the license agreement.** 

Click on *[Next]* to proceed with the installation.

- **6.** Select a destination folder for the installation.
	- Click on *[Next]* to continue.
- **7.** Finally, check the information.
	- Then click on *[Install]*.

Follow the single steps in the InstallShield Wizard until the installation completes.

**8.** Click on *[Finish]* to complete the installation.

<span id="page-21-0"></span>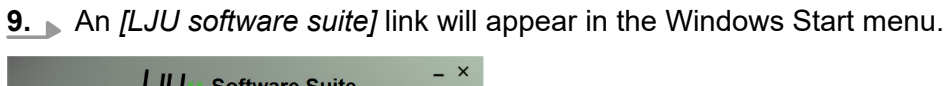

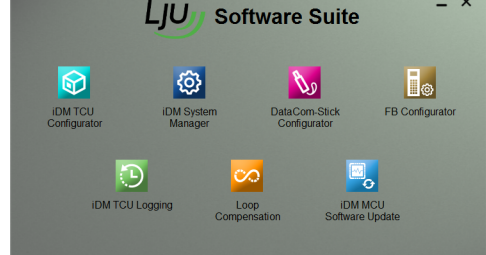

*Fig. 5: LJU software suite*

## **5.3 Start software**

**Starting the FB Configurator**

**1.** Start the *[LJU Software Suite]* . 2. Select *[FB Configurator]* **.**.

ð The *[FB Configurator]* starts.

# <span id="page-22-0"></span>**6 Basic principles**

## **6.1 User level**

**User level**

| Level | <b>Type</b>       | <b>Description</b>                                                                           |                                                        |
|-------|-------------------|----------------------------------------------------------------------------------------------|--------------------------------------------------------|
| 1     | Expert            | Administrator<br>Highest access rights<br>Configuration of<br>devices<br>User administration | User has full knowl-<br>edge of the project.           |
| $2*$  |                   |                                                                                              |                                                        |
| 3     | <b>Super User</b> | Mid-level access rights<br>Access to frequently<br>needed settings                           | User has extended<br>knowledge of the<br>project.      |
| $4 *$ |                   |                                                                                              |                                                        |
| 5     | User              | Lowest access rights<br>Ability to transmit pre-<br>configured settings                      | User has task-<br>related knowledge of<br>the project. |

**\* Level not assigned**

An overview of the user level can be opened in  $[User] \rightarrow [RightS]$ . This overview is solely for information. The rights of the individual user levels cannot be changed.

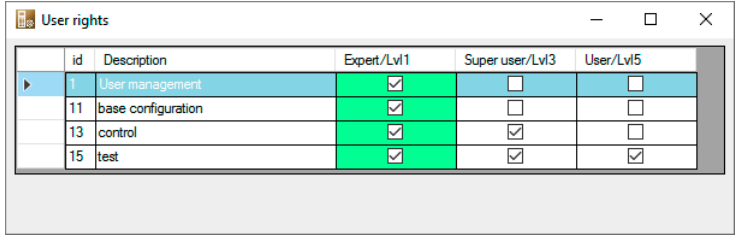

*Fig. 6: User rights*

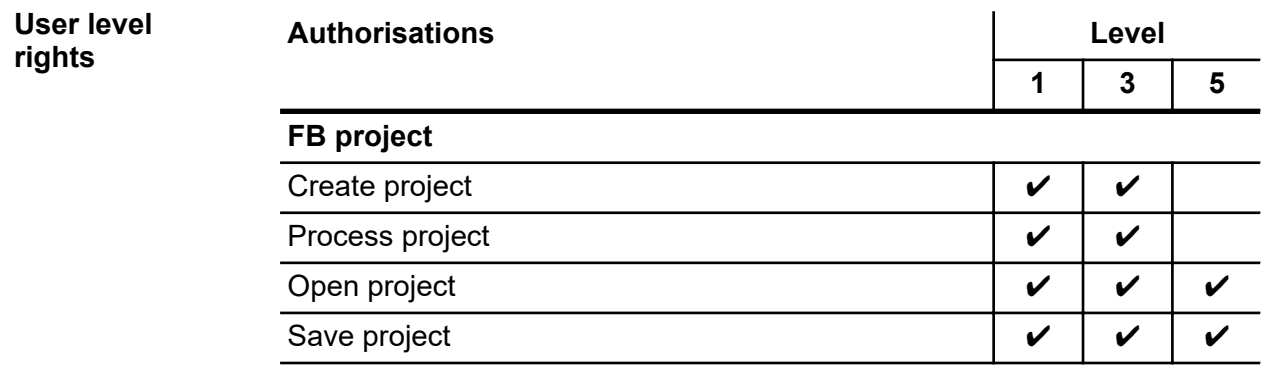

User level

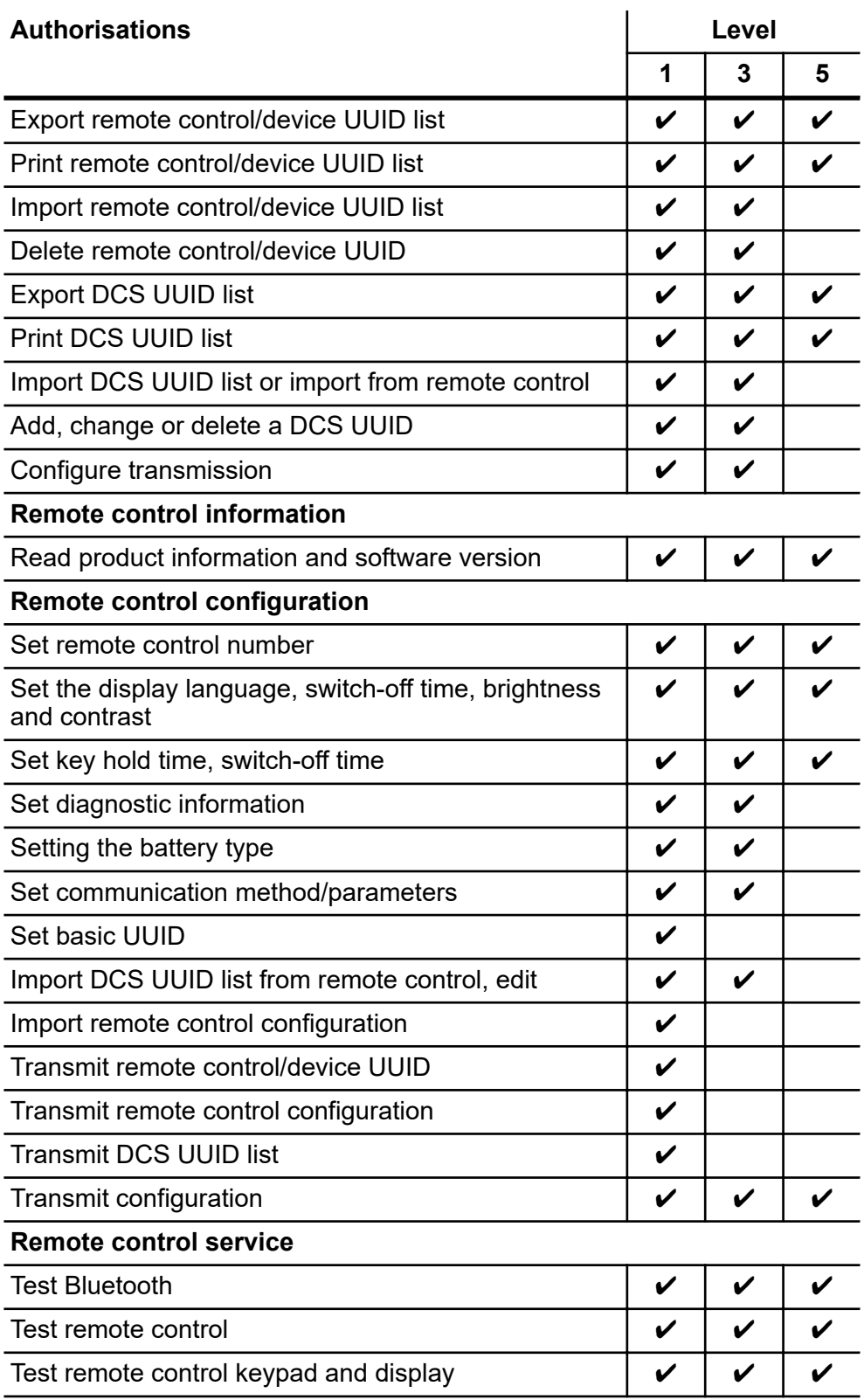

<span id="page-24-0"></span>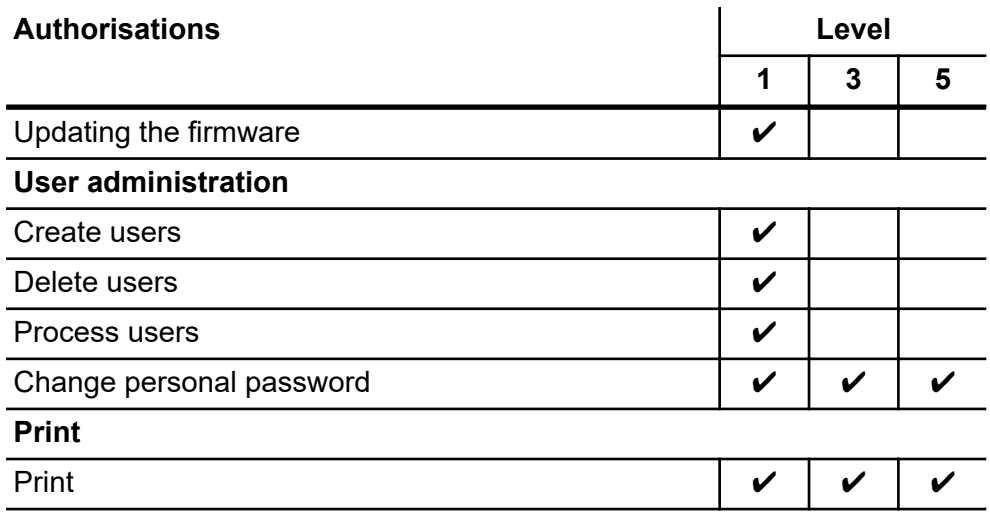

# **6.2 User administration**

User administration can be found in *[User] → [User administration]*. **User administration**

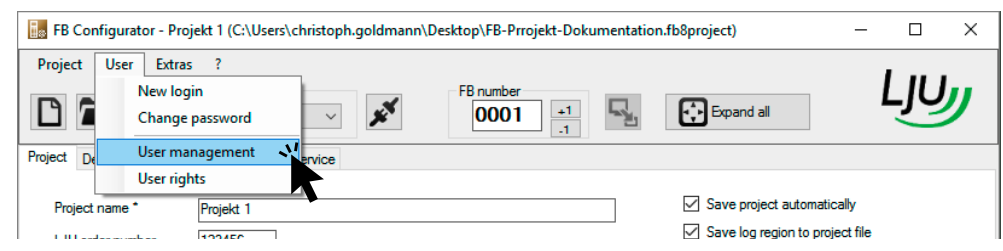

*Fig. 7: User administration*

User administration > Changing user data

#### **6.2.1 Create users**

**Create users**

<span id="page-25-0"></span>**6**

**1.** Click *[New]*.

 $\Rightarrow$  A new user has been set up.

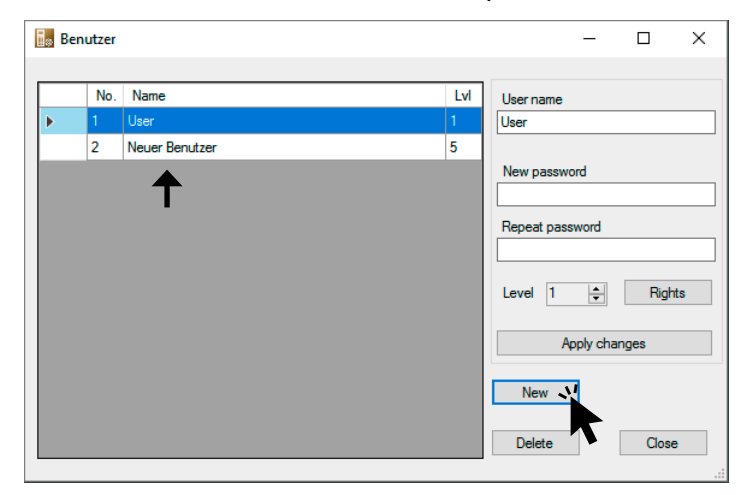

*Fig. 8: Create a new user*

**2.** You can then change the user data.

*Create users New users can only be set up by the [Expert] level.*

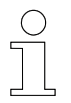

 $\sqrt{\phantom{a}}$ 

#### *User names*

*The user names are not case-sensitive.*

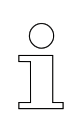

#### *Password*

*The password is case-sensitive.*

### **6.2.2 Changing user data**

**1.** Select a user that you wish to change. **Changing user data**

**2.** Changed the properties as required:

- $\blacksquare$  User name
- **Password**
- **N** User level

### <span id="page-26-0"></span>**3.** Click *[Accept changes]*.

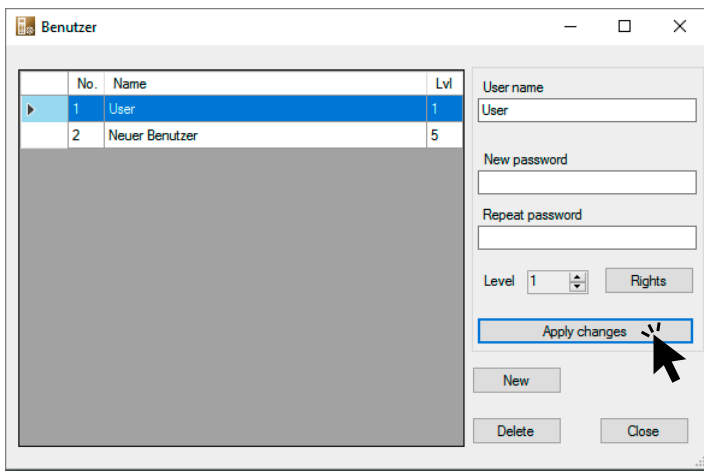

*Fig. 9: Changing user data*

**4.** Confirm the message that the changes will be applied by clicking *[OK]*.

 $rac{O}{11}$ 

### *Changing user data*

*User data can only be changed by users at [Expert] level.*

#### **6.2.3 Delete users**

1. Select a user that you wish to delete. **Delete users**

 $\Rightarrow$  The line is highlighted in colour.

<span id="page-27-0"></span>Change user password

**2.** Click *[Delete]*.

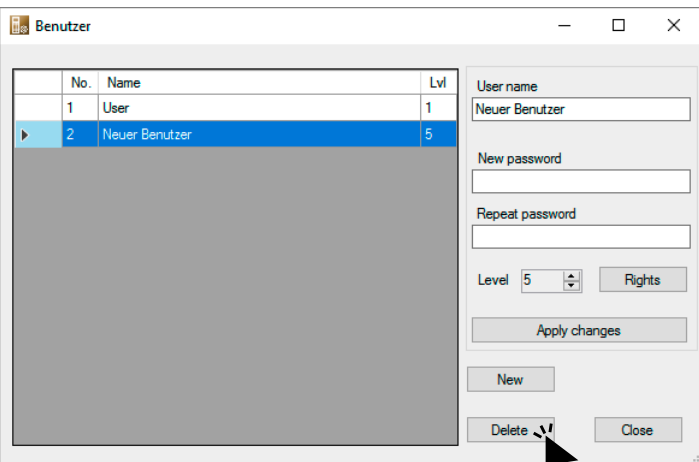

*Fig. 10: Delete users*

**3.** Confirm the security prompt.

 $\Rightarrow$  User will be deleted.

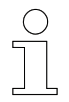

#### *Delete users*

*Users can only be changed by deleted by users at the [Expert] level.*

### **6.3 Change user password**

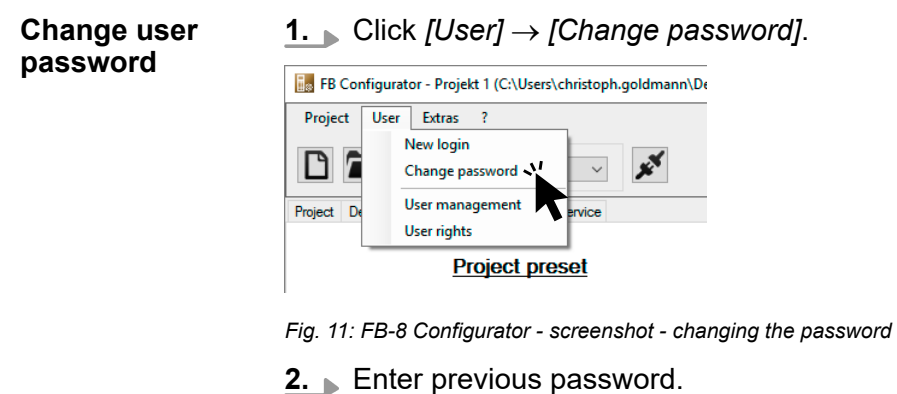

- **3.** Enter a new password and repeat the new password.
- **4.** Confirm the entry with *[OK]*.
	- $\Rightarrow$  The password has now been changed.

If you click *[Cancel]*, the changed data will not be applied.

<span id="page-28-0"></span>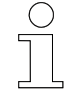

*Password The password is case-sensitive.*

## **6.4 Bluetooth identifier**

Identifiers or short IDs are required for Bluetooth communication. It is important that the identifier clearly identifies each device and that this is recognised by the communication partner. That is because the separate devices establish connections only to those devices whose identifier has been stored. **Bluetooth IDs**

> UUIDs (Universally Unique Identifiers) are used with important identifiers. These are time-dependent and chosen randomly, so that it is nearly impossible for them to be assigned twice.

### **6.5 UUID of the remote control**

**UUID of the remote control**

The remote control has a 14-character long identifier or UUID. The first 10 characters form the Basic UUID. All remote controls of the project are based on this Basic UUID.

The following 4 characters determine the remote control number. The Basic UUID together with this individual remote control number, such as "0001", gives the Device UUID or FB UUID.

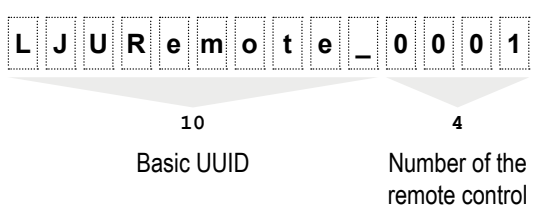

*Fig. 12: Basic UUID and remote control number using LJU as an example*

A remote control can be uniquely identified from the Device UUID or FB UUID.

UUID of the DataCom stick

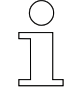

<span id="page-29-0"></span>**6**

#### *Basic UUID*

*When you start, select the Basic UUID for the entire project. Make sure that the identifier is unique and unambiguous everywhere and at all times in order to avoid wrong assignments.*

*The basic UUID may only be modified with an [Expert] user level.*

*Avoid special characters and umlauts such as äöÜÄÜß when assigning the FB UUID. They often lead to problems.*

## **6.6 UUID of the DataCom stick**

The UUID identifier of a DCS requires a special format: The first 20 characters are selected from the hexadecimal system. Then 3 freely selected characters and the 3-digit vehicle number complete the DCS UUID. **UUID of the DataCom stick**

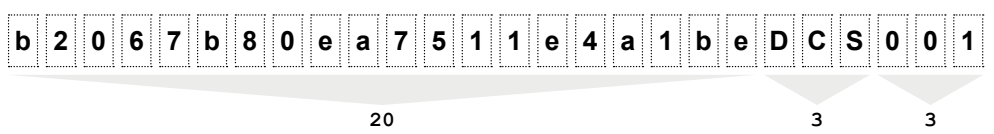

hexadecimal freely

selectable vehicle number

*Fig. 13: DCS UUID example*

## <span id="page-30-0"></span>**6.7 Setting the Basic UUID**

**Setting the Basic UUID of the remote control**

- 1. In the Project **Project** tab, open the *[Basic UUID]* section.
- **2.** Define a Basic UUID that will apply to all remote controls used in the project.

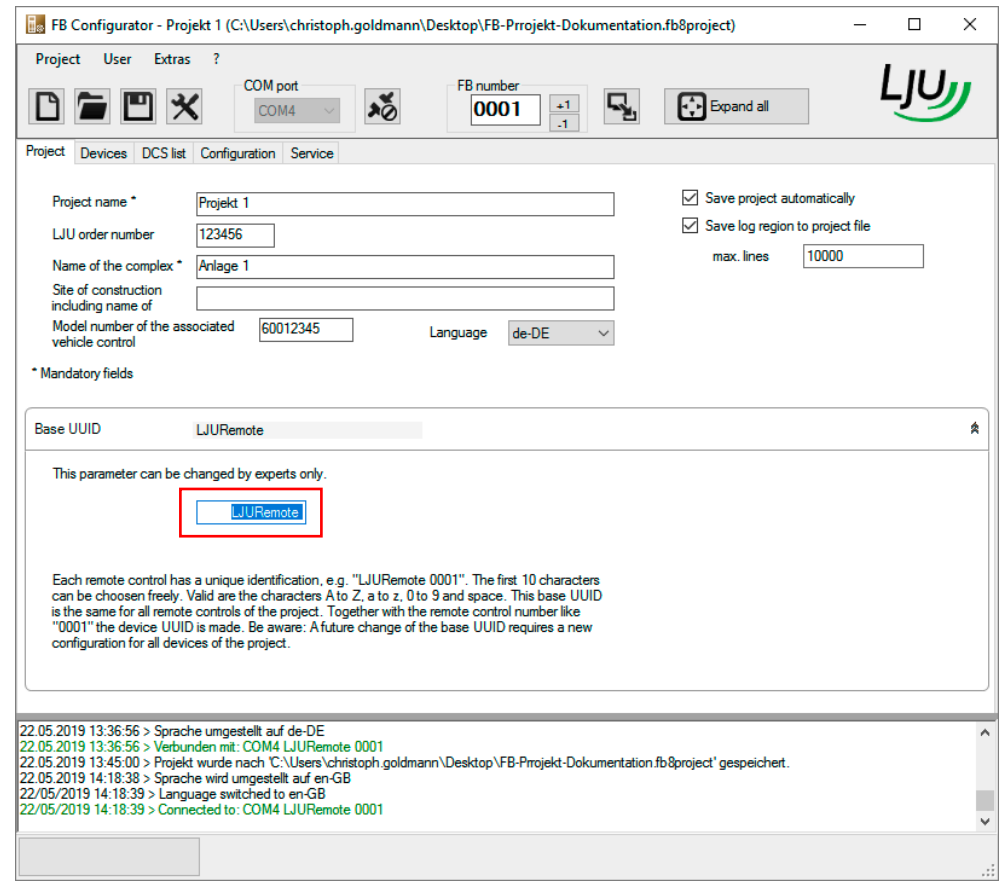

*Fig. 14: Basic UUID*

Setting the Basic UUID

**3.** Save changes to the project.

If you change the Basic UUID in the project again at a later date, you will be warned of possible consequences when saving.

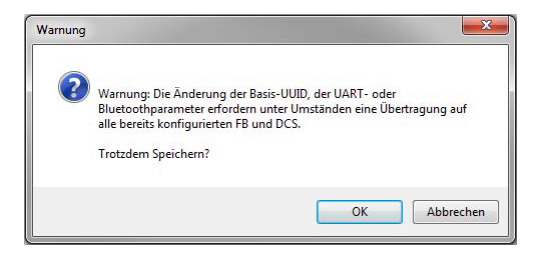

*Fig. 15: Warning when changing the Basic UUID*

 $\Rightarrow$ 

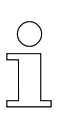

*Please note that every subsequent change to the Basic UUID requires re-configuration of all remote controls included in the project. Only then can a clear assignment and communication between the individual counterparts be ensured.*

# <span id="page-32-0"></span>**7 Using projects**

**Project**

A project is required to be able to use the remote control with the DataCom stick of a vehicle control system.

A project collects general data and remote control settings that are necessary for operation and interaction with the vehicle control system. All remote controls and DataCom sticks assigned to the project are stored there in lists. The DCS lists and FB settings can be transmitted directly to the connected remote control or stored in a file. FB and DCS lists can be exported from the project and imported into other projects.

Lists of remote controls that are allowed to communicate with a DataCom stick can be exported from the project and stored in a file for later use with the DataCom stick of the vehicle control system.

### **7.1 Project views**

The first project view after starting the program shows various entry or key fields. **View after program start**

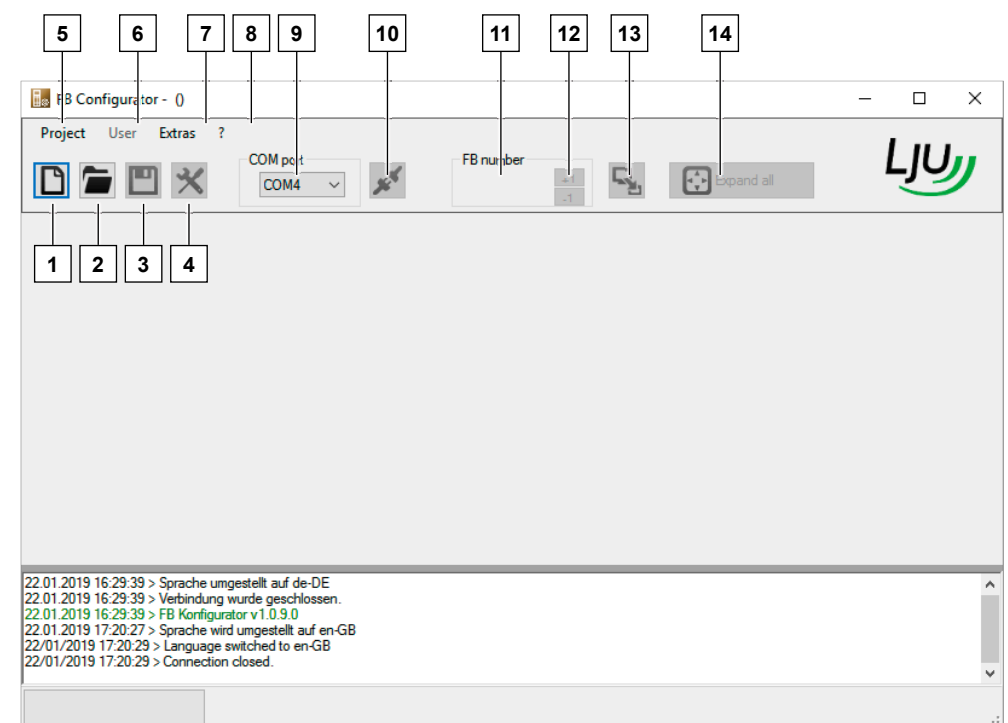

*Fig. 16: Program view after opening the software*

- 1 *[New project]*
- 2 **iii** [Open project]<br>3 **P** *ISave project]*
- **日 [Save project]**
- 4 *[Project settings]*
- 5 Project: *[Create]*, *[Open]*, *[Save]*, *[Change]*
- 6 User: *[Register]*, *[Change password]*, *[User administration]*

Project views

- Tools: *[Language]*, *[Extensions]*
- Info: *[Manufacturer information]*
- *[Select the COM port]*
- *[Connect with remote control]*
- Entry field *[Change FB number]*
- **+1 −1** *Counts up/down the number*
- **F** Transmits selected parameters to the FB
- *Expand all Expands or collapses the section fields*

**View - new project**

If you have created a new project, you must enter basic information such as project name, order number, etc. in the following project view.

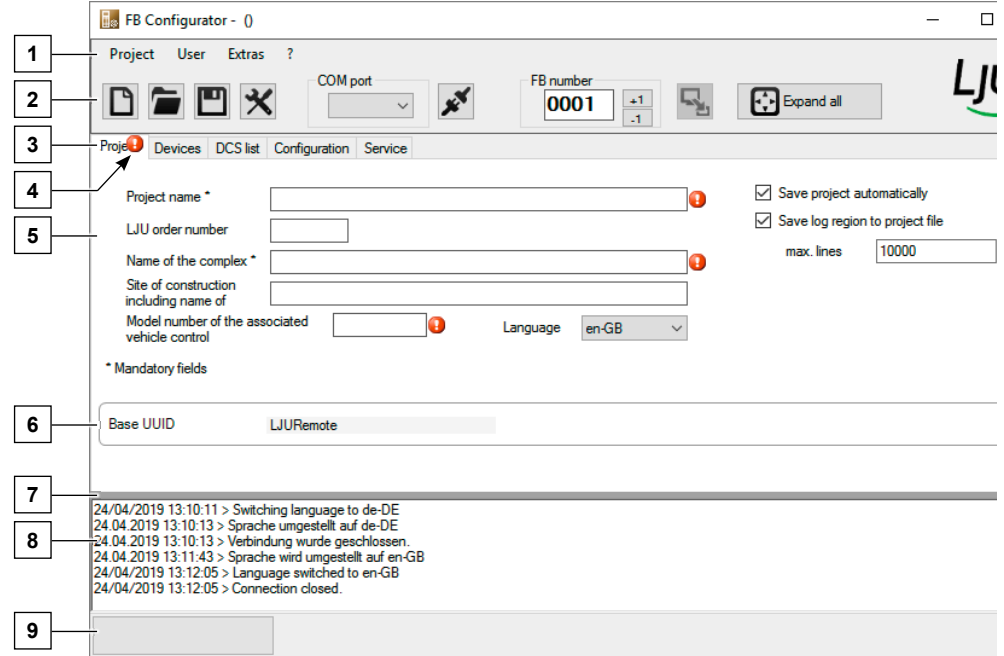

*Fig. 17: Program view after creating a new project*

- Menus
- Toolbar
- Tab selection **Project Devices DCS list Configuration Service**
- Error messages: Select to display a message.
- Work area
- Section: By double clicking the heading, you expand/collapse the details.
- Diagonal line can be moved to extend the section field or log area
- Log and error report area
- Status bar with progress bar, action status, connection status

If an existing project is opened, it is displayed in the *[Configuration]* tab. All configuration settings stored in the program are displayed here on the left side of the program. If a remote control is connected, its current settings appear on the right side. Data displayed in red indicates differences. **View - existing project**

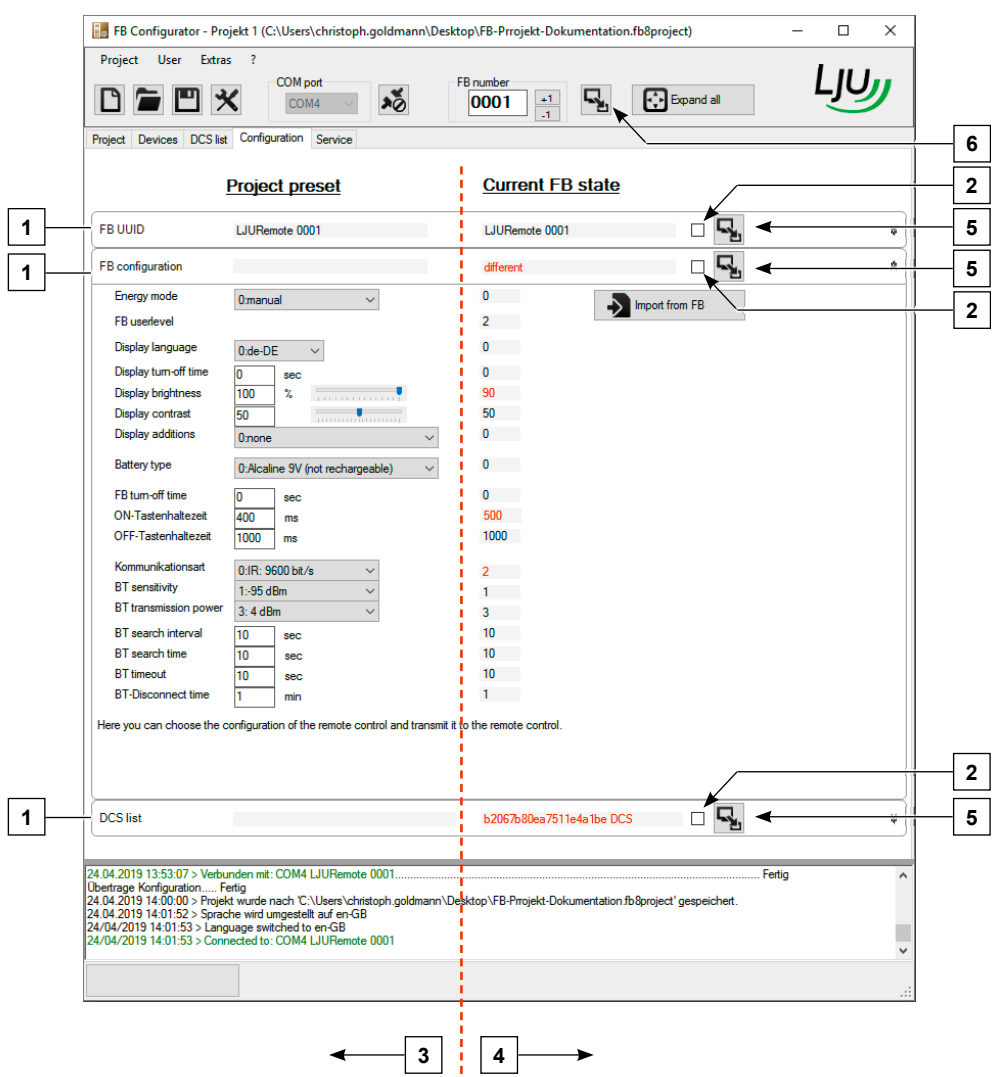

*Fig. 18: Program view after opening an existing project and connecting it with the remote control*

- 1 Section: By double clicking the heading, you expand/collapse the details
- 2 Tick box: not ticked = information is not transmitted when all parameters are transmitted
- 3 Settings in the project<br>4 Remote control setting
- Remote control settings
- 5 Key fields for transmitting the parameters of each individual section
- 6 Key field for transmitting all parameters

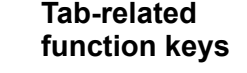

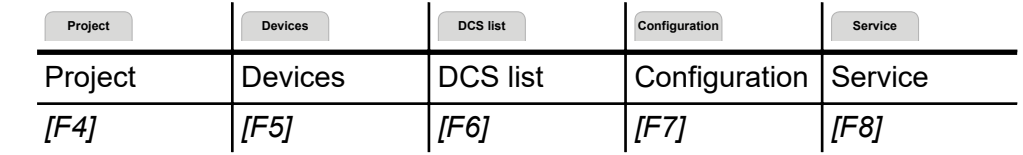

## **7.2 Create project**

<span id="page-35-0"></span>**7**

**1.** Click the *[Project]* menu item and select *[New Project]*. **Create project**

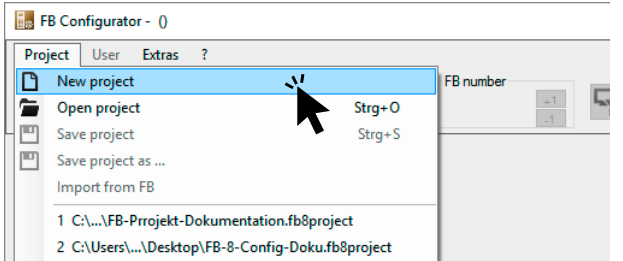

*Fig. 19: Create a new project*

**2.** Set up an Administrator for the project and click *[OK]*.

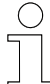

#### *Automatic user creation*

*When a project is set up, a Level 1 user is automatically created.*

If you click *[Cancel]* you create an open project without user name and password. To do this click the security questions that follow with *[Yes]*. If you want to exit the entire process, click *[Cancel]* in the security prompt. You are taken back to the home screen.

**3.** A new project has been set up. The *[Project]* tab opens.

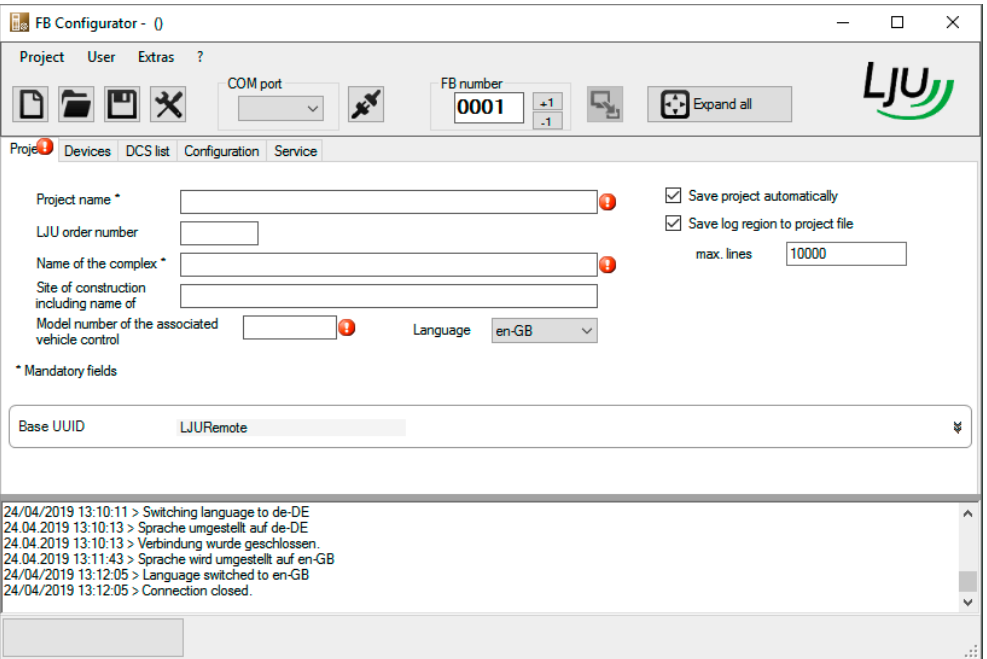

*Fig. 20: Newly created project*

ð Marked fields are mandatory fields and must be filled in. Ä *['Project](#page-36-0) [information' on page 37](#page-36-0)*
**4.** ■ If you leave this project, a dialogue box appears asking whether you want to save the changes. Click *[Yes]*.

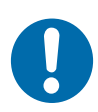

## **NOTICE!**

#### **Open projects**

Risk of damage from unauthorised use.

- $\blacksquare$  Exclude misuse by third parties.
- $\blacksquare$  Set up open projects only for specific purposes (e.g. training).

The following information is required to create a new project: **Project name Project information**

Give the project a name of your choice.

■ LJU order number

The order number always has 6 digits.

- **No. 3** System name A clear assignment of the system or workshop is recommended in order to avoid mix-ups or duplications.
- Factory number of the associated vehicle control system Works numbers always have 8 digits beginning with the number 6.
- Automatic project saving If the box is ticked, the project will be saved automatically every fifteen minutes.
- Saving the log area You have the option to save the log area in the project. 10,000 lines are set as standard and can be increased if necessary.

## **7.3 Open project**

**1.** Click the *[Project]* menu item and select *[Open Project]*. **Open project**

- **2.** A window with the file path and project opens in the current folder. Select the desired project and click *[Open]*.
- **3.** Enter the user name and password.

With an "Open project", this entry is not required. The project is opened via the *[Configuration]* tab.

List of devices

**4.** Click the corresponding tab to view or transmit the data.

**Project Devices DCS list Configuration Service**

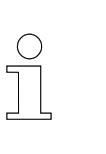

*Only the [Expert] user can change the project settings. If the fields are greyed out or cannot be changed, you may not have the required user rights.*

## **7.4 List of devices**

The *[Devices]* **Devices** tab contains an overview of all remote controls assigned to this project. Up to 30 devices can be assigned to a project. If you have set up a new project, the list will initially be empty.

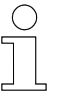

*By configuring a remote control via the FB Configurator, it is automatically added to the device list during the [Transfer] process.*

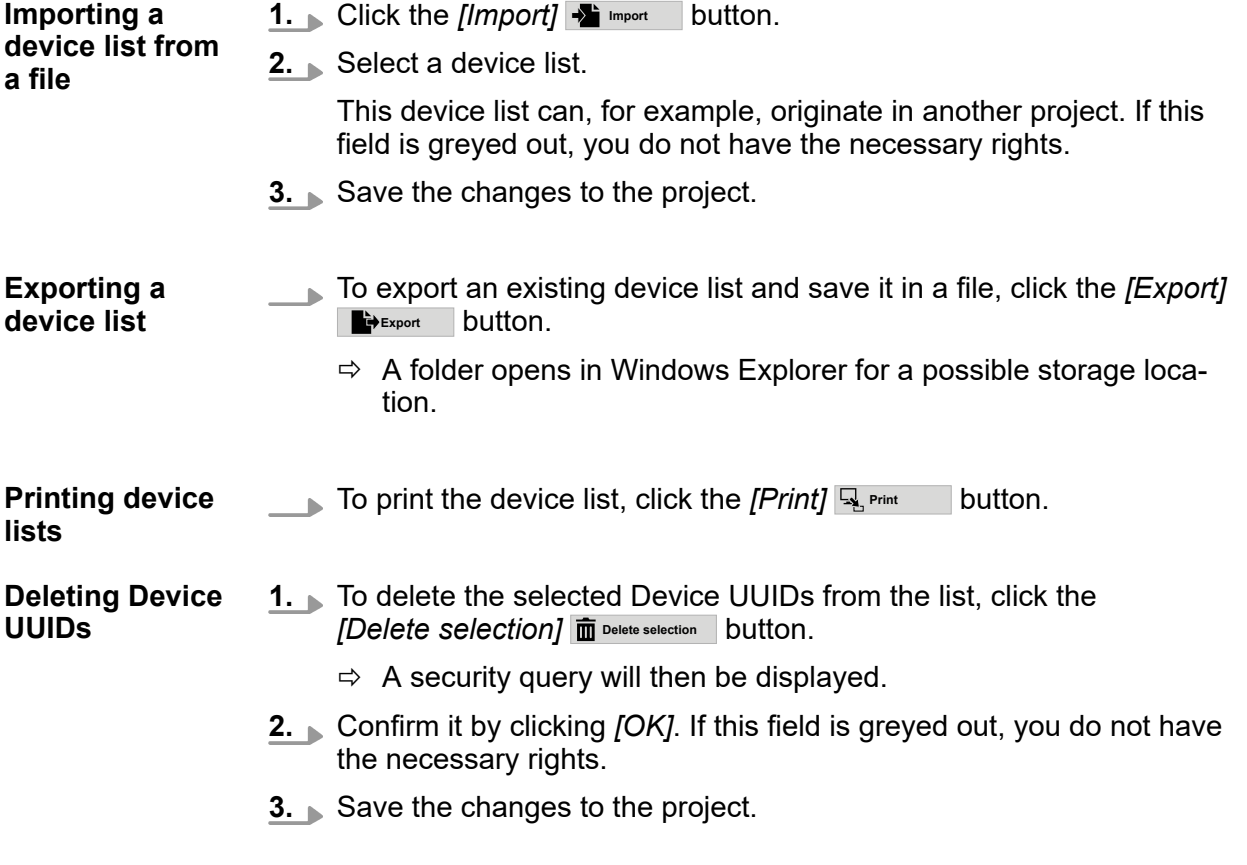

## **7.5 DCS List**

For communication via Bluetooth, the remote control requires a unique identifier of the DataCom stick, which is affixed to the vehicle control system.

Like the remote control, even the DataCom stick receives a UUID.

The DCS UUIDs are saved in a *[DCS list]*. In the remote control, this list is called the "whitelist".

The overview of the vehicles assigned to a project can be found in the *[DCS list]* tab. Up to 500 DataCom sticks can be saved to the DCS list.

#### **Editing a DCS 1.** Click the *[DCS list]* DCS list tab. **list** FB Configurator - Projekt 1 (C:\Users\christoph.goldmann\Desktop\FB-Prrojekt-Dokumentation.fb8project)  $\Box$  $\times$ Project User Extras - 1 رربال COM port FB number DFEX  $\frac{1}{20}$ 垦  $\frac{+1}{4}$ **T** Expand all COM4 0002 Project Devices DCS list Configuration Service b2067b80ea7511e4a1be DCS 004<br>b2067b80ea7511e4a1be DCS 008<br>b2067b80ea7511e4a1be DCS 008<br>b2067b80ea7511e4a1be DCS 011<br>b2067b80ea7511e4a1be DCS 011<br>b2067b80ea7511e4a1be DCS 015<br>b2067b80ea7511e4a1be DCS 015<br>b2067b80ea7511e4a1b The DCS list can be changed by experts only.<br>The specified DCS and their  $\leftrightarrow$  Export vehicles can communicate with the project's mobile<br>devices and remote controls  $\rightarrow$  Import using Bluetooth. Import from FB b2067b80ea7511e4a1be DCS 004 **A**Print b2067b80ea7511e4a the DCS 020<br>b2067b80ea7511e4a the DCS 021<br>b2067b80ea7511e4a the DCS 022<br>b2067b80ea7511e4a the DCS 022<br>b2067b80ea7511e4a the DCS 025<br>b2067b80ea7511e4a the DCS 027<br>b2067b80ea7511e4a the DCS 027<br>b2067b80ea75 b2067b80ea7511e4a1be DCS 004  $+$   $\checkmark$   $\Box$  $b$ 2067b80ea7511e4a the DCS 031<br>b2067b80ea7511e4a the DCS 032<br>b2067b80ea7511e4a the DCS 033<br>b2067b80ea7511e4a the DCS 033<br>b2067b80ea7511e4a the DCS 036<br>b2067b80ea7511e4a the DCS 037<br>b2067b80ea7511e4a the DCS 033<br>b2067b80e Select one of the 500 entries of the list and enter the desired DCS UUID in the text field on top. To remove desired DCS UUID in the text field on top. To remove<br>an entry, use the delete icon. The UUID contains 20<br>hex digits, three characters choosen freely (separated<br>by spaces) and the three digits of the vehicle number<br>Example: Fertig 14/08/2019 13:22:44 > Language switched to en-GB<br>14/08/2019 13:22:44 > Connected to: COM4 LJURemote 0001

*Fig. 21: [DCS list] tab*

**2.** To export the DCS list and save it to a file, click the *[Export]*  $\blacksquare$ button.

*The DCS list may only be modified with an [Expert] user level.*

Setting the remote control number

**3.** If you have set up a new project, the list will initially be empty.

Click the *[Import]*  $\bullet$  import button or *[Import from FB]*  $\bullet$  import from RC to import the DCS list from a file or from the remote control. The imported device list can, for example, originate in another project.

If individual or both key fields are greyed out, make sure that a remote control is connected or that you have the necessary access rights.

- **4.** Press the *[Print]* **Print button to print the device list.**
- **5.** To delete or edit the entries in the DCS list, select the respective DCS in the list. You can then delete or process the entry.
	- **+** Makes an additional entry.
	- $\blacktriangledown$  Applies the changes.
	- $\overline{\overline{\mathbf{m}}}$  Deletes the selected entry.

If these key fields are greyed out, the necessary access rights are missing.

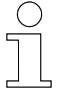

*Avoid special characters and umlauts such as äöÜÄÜß when assigning the DCS UUID. They often lead to problems. A distinction limited to upper and lower case can also lead to confusion.*

#### **7.6 Setting the remote control number**

The remote control number (FB number) is part of the Bluetooth identifier of the remote control.

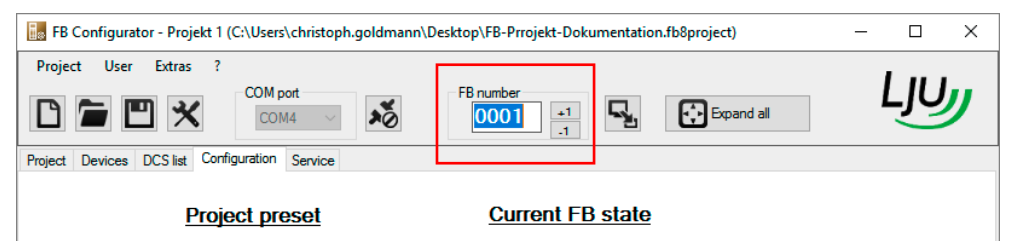

*Fig. 22: Remote control number*

There are several ways to change the remote control number:

- $\blacksquare$  by direct entry in the text field
- using the key fields  $[+1]$  +1 and  $[-1]$  -1

*The remote control number cannot be transferred to the toolbar by itself but must always be transferred together with the prepared configuration.*

#### **7.7 Examples of use**

#### **7.7.1 Creating a new project**

Authorisations: - Super User, Expert **Create a new project**

- 1. Start the FB Configurator.
- **2.** In the *[Project]* $\rightarrow$  menu, click *[New project]* or the **n** symbol in the toolbar.
- **3.** Assign an administrator. This person automatically receives the highest access rights. Enter the user name and password in the dialogue box.

Repeat the password and confirm with *[OK]*.

**4.** The new project is opened via the *[Project]* Project ab.

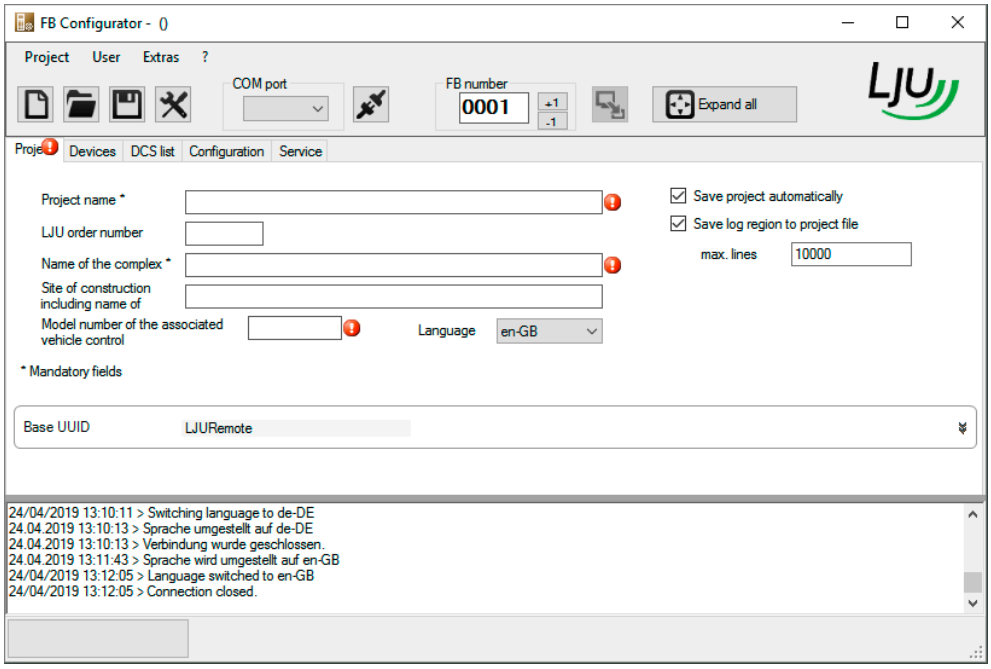

*Fig. 23: New project in the [Project] tab*

**5.** Fill in the fields with exclamation marks:

- Give the project a unique name.
- $\blacksquare$  The LJU order number must have 6 digits.
- $\blacksquare$  The system name prevents confusion.
- $\blacksquare$  The factory number must have 8 digits and begin with a 6.

Examples of use > Creating a new project

#### **6.** Assign the Basic UUID of the remote control.

In the *[Project]* **Project** tab, open the *[Basic UUID]* section

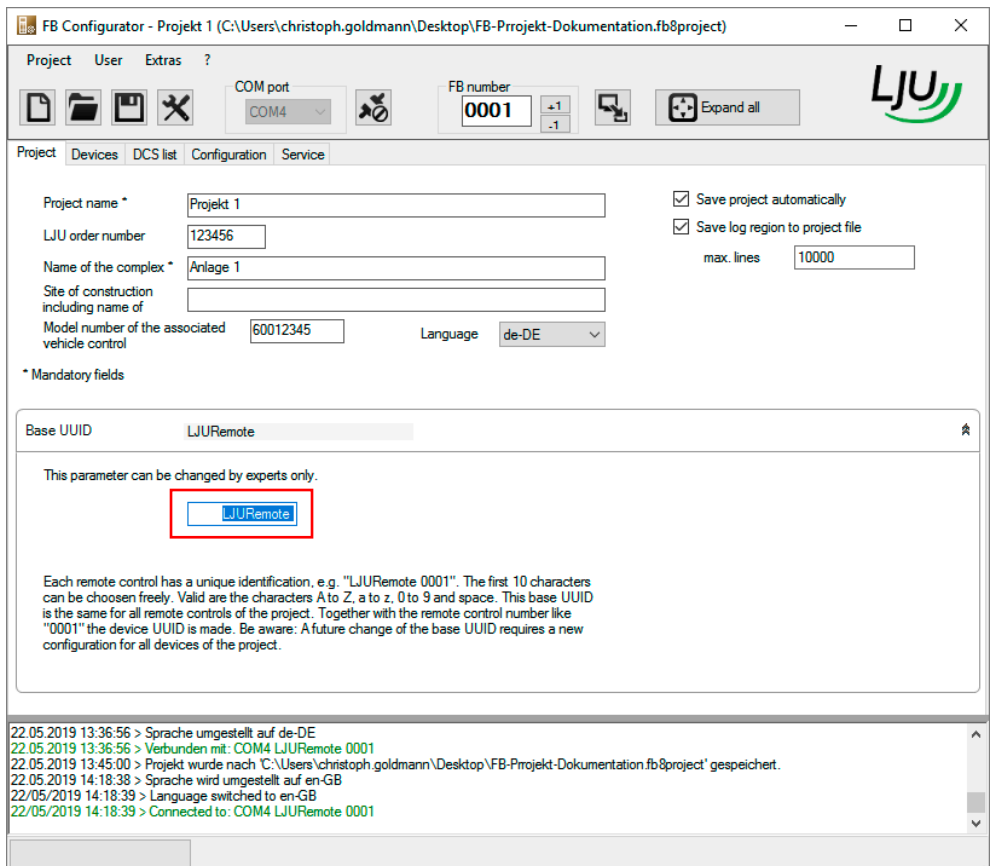

*Fig. 24: Basic UUID*

**7.** Enter the Basic UUID.

*Note that all remote controls assigned to the project receive this Basic UUID.*

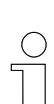

*Only when creating a project does not only the [Expert] user but also the [Super User] have the authorisation to assign the FB UUID. Only the [Expert] user level is allowed to change the FB UUID at a later stage.*

- **8.** Once you have registered all the data in the *[Project]* Project tab, save these changes in the project. In the *[Project]* $\rightarrow$  menu bar, click *[Save project]* or on the **P** symbol in the toolbar.
	- $\Rightarrow$  In Windows Explorer, the last folder used is opened.

**9.** Save the project.

#### *Automatic project saving*

*When creating a new project, select whether you want the project to be saved automatically with each fifteen minutes that elapse. If you have changed data up to this point, you will be prompted to save.*

- *Click [OK] to save the project.*
- *By clicking on [No] or [Cancel], the project will not be saved for the time being. The project remains open and you can continue to enter data.*

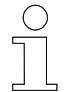

#### *Automatic FB UUID saving*

*If you have changed the FB UUID and have not yet saved the project, you will be prompted to do so after fifteen minutes elapse.*

- Confirm the change with [OK] to save the new FB UUID in the project.
- *If you select [No] or [Cancel], the project will not be saved for the time being. The project remains open and you can continue to enter data.*

#### **7.7.2 Assigning a remote control number and transmitting it to the remote control**

Authorisations: - User, Super User, Expert

**Assigning a remote control number and transmitting it to the remote control**

To add a remote control to a project and adapt it to the vehicle control, it must be connected to the FB Configurator. To do so, assign an FB number in a project and add the remote control to the device list. The FB number is then transmitted to the remote control.

- **1.** In the FB Configurator, open an existing project from which you want to use the FB number.
- **2.** To check which remote controls are currently saved in the project, check the remote controls registered in the *[Devices]* **Devices** tab.
- **3.** Connect the remote control to the computer via USB cable and then to the FB Configurator.
- **4.** Switch to the *[Configuration]* Configuration tab.
- **5.** Open the *[FB UUID]* section.

Examples of use > Importing a device list

- **6.** Enter the desired remote control number in the *[FB number]* field.
	- $\Rightarrow$  Now you have changed the specification in the project.

#### **7.7.3 Exporting a device list**

Authorisations: - User, Super User, Expert **Exporting a**

- The remote controls saved in the device list of the current project are to be exported, i.e. saved from the project into a folder. A remote control does not have to be linked to the software. **device list from a project**
	- **1.** Open an existing project from which you want to transfer the device list.
	- **2.** Click the *[Devices]* Devices tab to view the device list with the currently saved remote controls.
	- **3.** Click *[Export]*  $\blacksquare$ <sup>Export</sup> to save the entire list using Windows Explorer.
	- **4.** Select a folder where you want to save the list, type a file name, and then click *[Save]*.

#### **7.7.4 Importing a device list**

Authorisations: - User, Super User, Expert The device list containing various remote controls, which is saved in a folder, is to be included in the device list of a project. A remote control does not have to be linked to the software. **Importing a device list into a Project**

- **1.** Open the existing project or create a new project to which you want to import the device list.
- **2.** Switch to the *[Devices]* **Devices** tab.
- **3.** Click  $\bullet$  meport . Windows Explorer opens a folder in which the previously saved files are stored.
- **4.** Select the desired file to import the device list contained within into the new project and click *[Open]*.
- **5.** Reply to the following dialogue prompt with *[OK]*. To exit the process of overwriting the device list, click *[Cancel]*.

- **6.** An information box confirms the import. Click *[OK]*.
	- $\Rightarrow$  The FB list has now been transmitted to the device list of the new project.
- **7. ■** Click *[Save]* **□** on the toolbar to save the changes to the project.

#### **7.7.5 Exporting the DCS list**

Authorisations: - User, Super User, Expert The DataCom sticks saved in the DCS list of the current project are to be exported, i.e., saved from the project into a folder. A remote control does not have to be linked to the software. **1.** Open an existing project from which you want to transfer the device list. **Exporting a DCS list from a project**

- **2.** Switch to the *[DCS list]* DCS list tab.
- **3.** Click the key field **Lite Aperican integrat on Save the list as a file in a folder using** Windows Explorer.
- **4.** Select a folder where you want to save the list, type a file name, and then click *[Save]*.
	- $\Rightarrow$  The list is now exported from the project.

#### **7.7.6 Importing a DCS list**

**Importing a DCS** Authorisations: - User, Super User, Expert The DCS list, which is saved in a folder, is to be included in the DCS list of a project. A remote control does not have to be linked to the software. **list into a project**

- **1.** Open in an existing project from which you want to transfer the device list.
- **2.** Switch to the *[DCS list]* DCS list tab.
- **3.** Click  $\bullet$  meport . Windows Explorer opens a folder in which the previously saved files are stored.
- **4.** Select the desired file to import the DCS list contained within into the new project and click *[Open]*.
- **5.** Reply to the following dialogue prompt with *[OK]*. To exit the process of overwriting the DCS list, click *[Cancel]*.

Examples of use > Importing a DCS list from the remote control

- **6.** An information box confirms the import. Click *[OK]*.
	- $\Rightarrow$  The DCS list has been transmitted to the project.
- **7.** Click *[Save]* on the toolbar to save the changes to the project.

#### **7.7.7 Importing a DCS list from the remote control**

**Importing a DCS** Authorisations: - User, Super User, Expert If the desired DataCom sticks are stored in the whitelist of a remote control, they can be imported into the DCS list of a project using the FB Configurator. To transfer the data, a remote control must be connected to the software via a USB cable. **1.** In the FB Configurator, open an existing project to which you want to transfer the DCS list of the remote control. **2.** Use the FB Configurator to connect the remote control from which you want to import the DCS list into the opened project. **3.** Switch to the [DCS list] tab and click the *[Import from FB]* **Import from RC** key field. **4.** A dialogue box opens. Check that only *[Import DCS list from FB]* is ticked to import only the DCS list from the remote control. Any existing DCS list in the project will be overwritten. Click *[OK]* to overwrite the list. The *[Cancel]* key field terminates the process without importing data. **list from the remote control**

- **5.** An information box confirms the import. Click *[OK]*.
	- $\Rightarrow$  The DCS list has been imported into the project from the remote control.
- **6.** Click *[Save]* **□** on the toolbar to save the changes to the project.

#### **7.7.8 Adding, modifying or deleting a DCS-UUID**

Authorisations: - User, Super User, Expert The UUIDs of the DataCom sticks can be changed manually in the DCS list of a project or by importing them from other projects. A remote control does not have to be linked to the software. **Adding, modifying or deleting a DCS-UUID**

- **1.** In the FB Configurator, open an existing project in which you want to modify the DCS list.
- **2.** Switch to the *[DCS list]* DCS list tab.

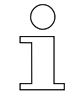

*The UUID of a DataCom stick has a defined structure, which must be adhered to with all DCS used.*

#### **Adding a DCS UUID**

For example, you want to add another vehicle control system to the project with a DCS UUID that has not been saved in any other project.

**1.** Click in the entry field and create the UUID of a DataCom stick you want to include in the project for the DCS list.

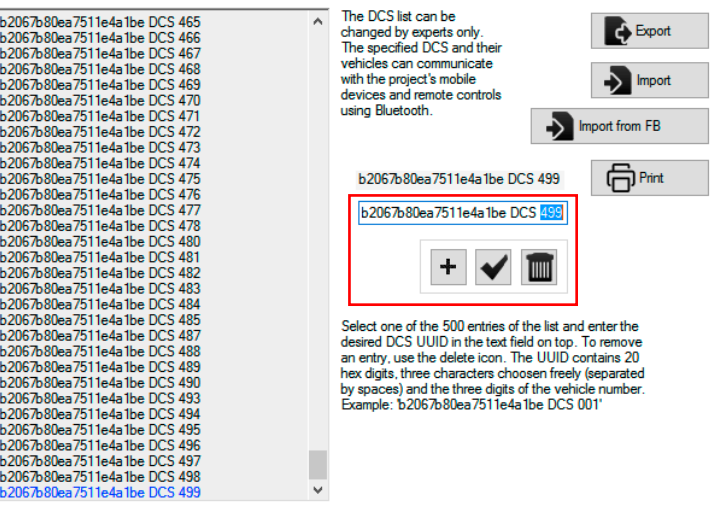

*Fig. 25: DCS UUID with defined number of characters*

- $\Rightarrow$  Make sure you use the correct number of hexadecimal characters and place a space between each of the freely selectable characters. Otherwise, an exclamation mark will appear indicating where an error has occurred.
- **2.** Click the *[Add Entry]* **+** symbol to add the new DCS UUID to the DCS list.
	- $\Rightarrow$  The new DCS UUID is immediately added to the DCS list.

Examples of use > Adding, modifying or deleting a DCS-UUID

**3.** ■ Click *[Save]* ■ on the toolbar to add the modified DCS list to the project.

#### You have imported a DCS list from another project. In the new project, however, one DCS UUID will be replaced by another. **Modifying a DCS UUID**

- **1.** Select the DCS UUID in the DCS list that is no longer to be used in the current project.
- **2. ► In the entry field, change the existing DCS UUID with the new desig**nation. Make sure that the number of characters is correct.
- **3.** Click the *[Change entry]*  $\checkmark$  symbol to overwrite the current designation of the DCS UUID in the DCS list with the new identifier.
- **4.** Click *[Save]* **□** on the toolbar to add the modified DCS list to the project.

You have imported a DCS list from another project but do not need all DCS UUIDs in the new project. **Deleting a DCS UUID**

- 1. Select the DCS UUID in the DCS list that is no longer to be used in the current project.
- **2. ▶ Click the** *[Delete entry]* **面** symbol to remove the DCS UUID from the DCS list.
- **3. Click** *[Save]* **on the toolbar to add the modified DCS list to the** project.

## **8 Configuring the remote control**

After opening a project, the configuration view is displayed as long as the project view has been filled in successfully. Here, it is possible to select configuration settings that can be transmitted to the remote control individually or as an entire selection.

If you click the *[Configuration]* Configuration tab, you will find a subdivision of three sections:

- **FB UUID**
- $\blacksquare$  FB configuration
- DCS list FB Configurator - Projekt 1 (C:\Users\christoph.goldmann\Desktop\FB-Prrojekt-Dokumentation.fb8project)  $\Box$  $\mathbbmss{}$ User Extras Project -, COM por FB numbe 凹义  $\boldsymbol{x}^{\boldsymbol{x}}$ 喝 **[ ...**] Expand all D.  $\pm 1$ Ē COM4 0002 Project Devices DCS list Configuration Servic **Current FB state Project preset** FB UUID  $\triangledown$ LJURemote 0002 ¥ FB configuration 口尽 ¥ **DCS** list  $\Box$ ¥  $13.08 2019 11:25:07 > Verbunden mit: COM4 LJURemote 0001............  
\n13.08 2019 11:25:37 > Vefbindung wurde geschlossen.  
\n13.08 2019 11:30:00 > Project wurde nach C:\Userschnitt auf 13.08 2019 11:35:28 > Sprache wird umgestill auf en GB  
\n13/08/2019 11:35:30 > Language switched to en GB  
\n13/08/2019 11:35:30 > Connection closed.$ Fertin pp\FB-Prrojekt-Dok ect'ge nn\D n.fb&  $\boxed{1}$   $\boxed{2}$   $\rightarrow$

*Fig. 26: [Configuration] tab*

- 1 Specification in the project
- 2 Current remote control settings

In every section, the project specifications are displayed on the left-hand side (target side) and the current parameters of the remote control are on the right-hand side (actual side). Differences are highlighted in colour. By setting tick marks within the sections, it is possible to transmit parameters in a targeted manner.

*If you cannot change fields or key fields are greyed out, you do not have user rights.*

Connecting the remote control

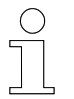

**8**

*If information is missing on the actual side (right), there is probably no remote control connected or the information has not been read.*

## **8.1 Connecting the remote control**

To connect the remote control using the FB Configurator, you must connect it both physically, i.e., with a cable and adapter, and logically to the program.

**Connecting the remote control using FB Configurator**

- **1.** Start the FB Configurator and open a project.
- **2.** Connect the remote control to the PC.
- **3.** Select the correct connection from the *[COM port]* drop-down list in the toolbar.  $\overline{a}$

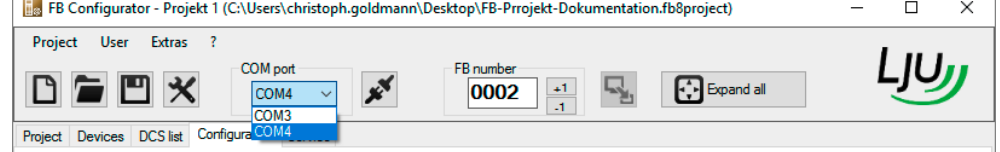

*Fig. 27: Select the COM port*

- **4.** Click the *[Connect with remote control]*  $\mathbf{x}^*$  symbol in the toolbar.
	- $\Rightarrow$  The connection status in the status bar has now changed to "Connected to". If this is not the case, check the log area for any faults that may have occurred.

As soon as it is connected, the most important information will be read from the remote control. In particular, the remote control ID appears in the connection status. Further information will be read when the configuration is read. Under certain circumstances, this can take several seconds.

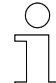

#### *No connection*

*If your remote control cannot be connected, you may have selected the wrong COM port. Try again, following the previously described steps.*

If you are unsure which COM port the operating system has assigned to your remote control, the following approach can help: **Select the COM port**

- **1.** Open the *[COM port]* selection list. Every time it is opened the software requests the list of currently available COM ports from the system.
- **2.** Now connect your remote control to the PC and wait for 2 or 3 seconds.
- **3.** Reopen the *[COM port]* selection list. The currently plugged in remote control should now also appear. The last device to be plugged in is usually given the highest number by the operating system, e.g. COM4.

## **8.2 Disconnecting the remote control**

The connection between the remote control and the software will be disconnected if: **Disconnecting the remote control**

- **Nou click** *[Connect to FB]* ... Use this variant to disconnect the remote control from the software and to avoid error messages or transmission errors.
- $\blacksquare$  You open a new or existing project. The remote control is immediately disconnected. A dialogue box opens to save the current project.
- $\blacksquare$  FB Configurator is terminated.

## **8.3 Transmitting the FB UUID**

The *[Configuration]* tab allows you to transmit just the FB UUID to the remote control.

- **1.** In the *[Configuration]* tab, expand the *[FB UUID]* section by doubleclicking it.
- **2.** Modify the remote control number as required.
- **3.** If a remote control is connected, you can transmit the FB UUID directly.

You can do this in two ways:

- Click either on the *[Transmit]* **A** key field in the section heading.
- Otherwise, click the *[Transmit]* **E** key field on the toolbar. In this case, you must tick the box in the section title to include the FB UUID as the parameter to be transmitted.

**4.** After transmitting the FB UUID the remote control will be applied in the project FB list of the project.

- $\Rightarrow$  The registration of the remote control in the project is confirmed in the log area.
- **5.** Save the changed parameters in the project.

#### **8.4 Transmit configuration**

The configuration parameters of the remote control can be set and transmitted via the FB Configurator.

The configuration parameters can also be individually adjusted on the remote control.

Transmit configuration

**8**

**Transmitting FB-8 configuration parameters**

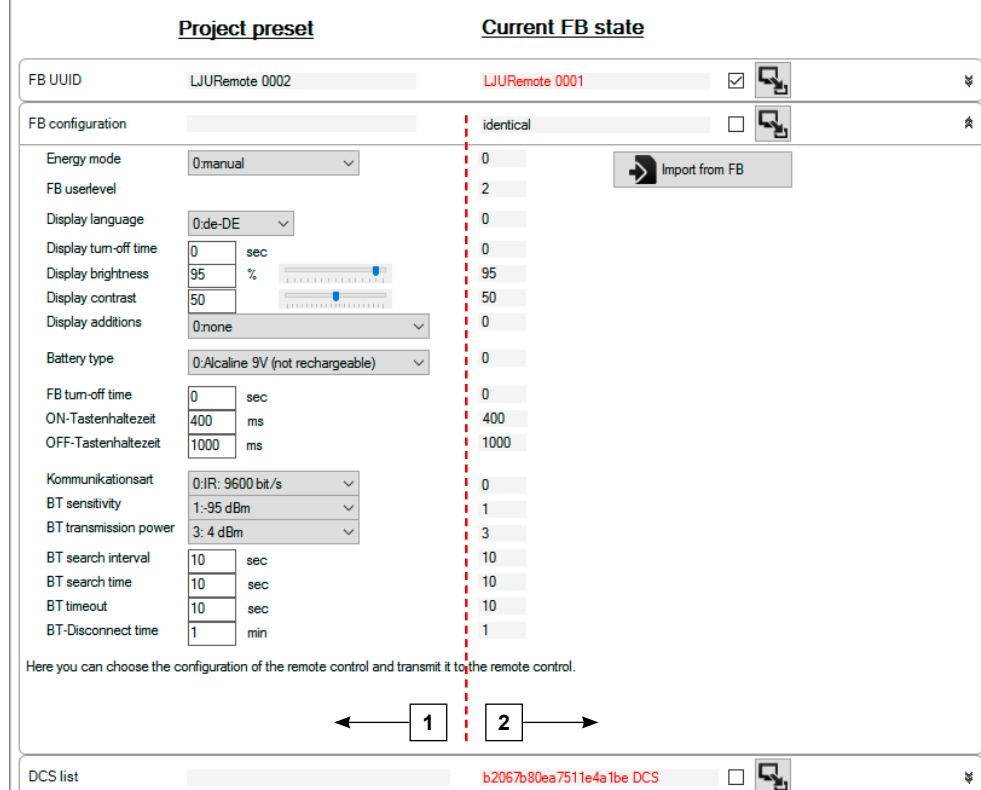

**1.** In the *[Configuration]* tab, expand the *[FB configuration]* section.

*Fig. 28: Remote control configuration*

- 1 Settings (values) in the project
- 2 Settings (values) in the remote control
	- $\Rightarrow$  The values represent the parameter selection. If a remote control with other settings is connected, the deviating value of the remote control is highlighted in red. The project settings are evaluated with priority.
- **2.** Modify the FB configuration as required. For some parameters there are selection boxes, which open by clicking on the arrow.
	- $\blacksquare$  Energy mode:
		- *[Manual] [Energy saving mode] [Maximum power]*
	- Display indicator:
		- *[Language] [Switch-off time] [Brightness] [Contrast]*
	- $\blacksquare$  Battery type
	- $\blacksquare$  Switch-off time when not in use Hold time for switching on or off
	- Communication method Bluetooth parameters

Transmitting the DCS list

**8**

**3.** If you want to transmit the set remote control parameters directly to the project, click the *[Import from FB]* **Import from RC** symbol on the right side of the window.

If you want to transmit the supplied project parameters to the remote control, click the *[Transmit]* **k**ey field in the section heading.

**4.** After importing the parameters from the remote control, they are applied to the project. You should therefore save the project.

#### **8.5 Transmitting the DCS list**

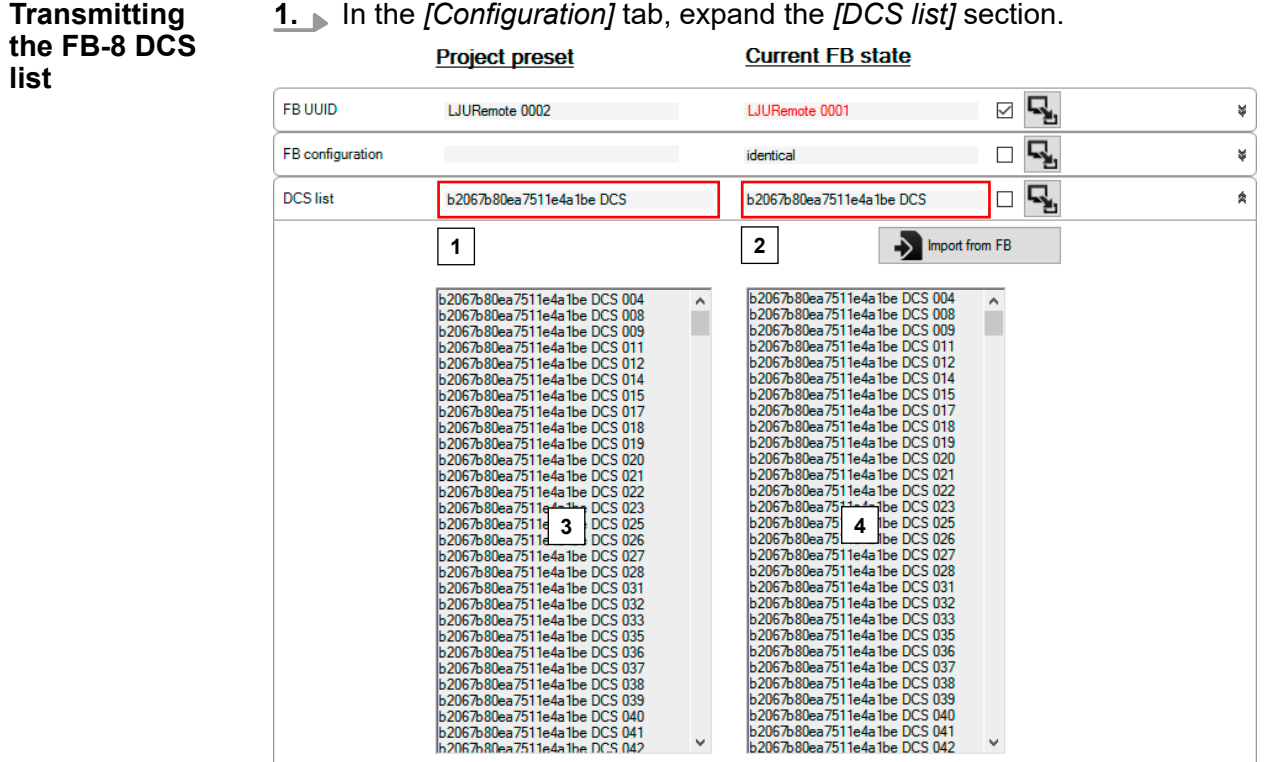

The DCS list can be changed by experts for the project.

*Fig. 29: DCS list section*

- 1 DCS UUID of the project list
- 2 DCS UUID of the connected remote control
- 3 List of all the DCS UUIDs of the project
- 4 List of all the DCS UUIDs of the connected remote control

**2. ■** Select the tick box from the section heading to apply the DCS list in the prepared configuration. In this category only the tick box can be changed with a tick. Changes to the DCS list are made in the *[DCS list]* tab.

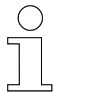

- *If the tick box is greyed out, the necessary access data is missing.*
- **3.** Users at *[Expert]* level have the option of transmitting the DCS list directly. To do this, a remote control must be linked to the program.
- **4.** If you want to transmit the DCS list of the remote control directly into the project, click the *[Import from FB]* **Import from RC** symbol on the right side of the window.

If you want to transmit the supplied project parameters to the remote control, click the *[Transmit]* key field in the section heading.

#### **8.6 Examples of use**

#### **8.6.1 Configuring the remote control in the project**

Authorisations: - User, Super User, Expert **Configuring the remote control**

In addition to configuring the actual remote control, you can also use the FB Configurator to adjust display and key settings for the remote control and save them to the project. Even the communication method and communication parameters can be altered. There is no need to connect a remote control. **in the project**

- **1.** In the FB Configurator, open an existing **project in which you want** to change the configuration.
- **2.** Expand the *[Configuration]* Configuration Section.
- **3.** Modify the desired parameters.

If the remote control is connected, the differences are immediately displayed in red.

- $\Rightarrow$  These parameter changes are applied when the configuration is transmitted to the remote control.
- **4.** Save the project  $\blacksquare$ .

*If you change individual parameters on the remote control when it is connected to the program, the changes are not automatically displayed in the program. For these changes to apply, you have to disconnect the remote control from the program and reconnect it.*

SWB 0013, 1, en GB

Examples of use > Transmitting the configuration to the remote control

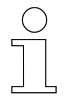

**8**

**mitted**

*Selection keys are enabled or displayed in grey depending on the level of authorisation. Only users with the [Expert] user level can select which parameters are to be transmitted to or from the remote control.*

### **8.6.2 Defining the selection of configurations to be transmitted**

Authorisation - Expert **Defining the**

In the [Expert] user level, you decide which parameters (even by Users and Super Users) are transmitted to the remote control. A remote control does not have to be linked to the software. **selection of configurations to be trans-**

- **1.** In the FB Configurator, open an existing  $\equiv$  project in which you want to define the configuration parameters.
- **2.** The project is opened via the *[Configuration]* Configuration tab.
- **3.** Decide which project parameters should be transmitted to the remote control and tick the box in the corresponding section. The transmission is activated by ticking the boxes. If they are not set, the configuration parameters are excluded from the transmission.
- **4.** Save the project  $\blacksquare$ .

#### **8.6.3 Transmitting the configuration to the remote control**

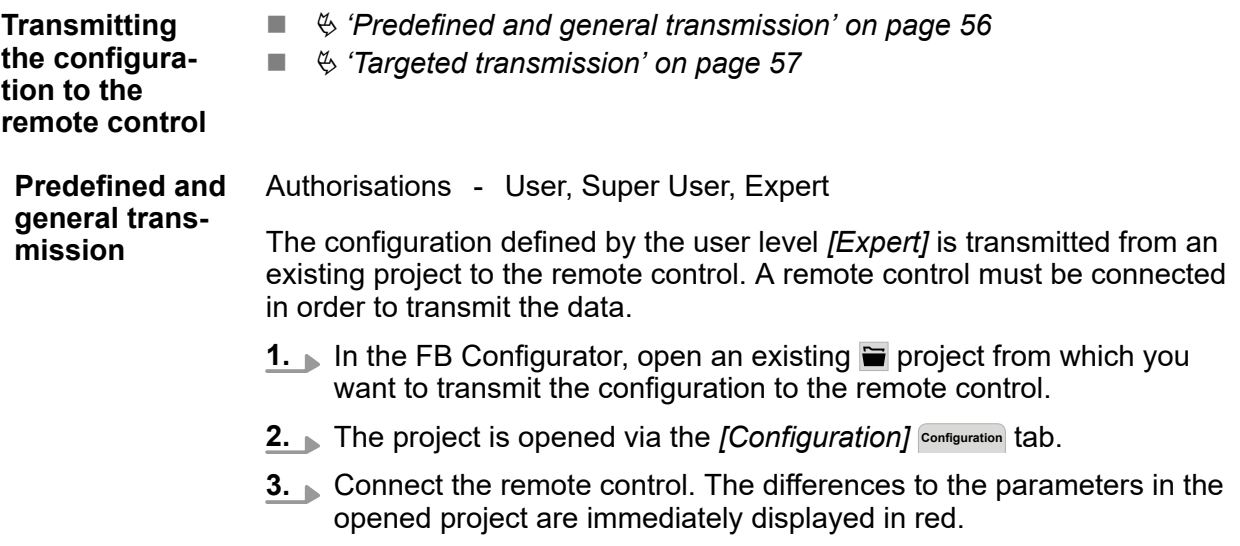

- <span id="page-56-0"></span>**4.** Click the *[Transmit]* **symbol on the toolbar to transmit the prede**fined parameters.
	- $\Rightarrow$  The configuration of the project has been transmitted to the remote control. This process is confirmed in the log area.

#### Authorisations - Expert In the [Expert] user level, you have the authorisation to transmit the configuration parameters in a targeted manner. A remote control must be connected in order to transmit the data. **Targeted transmission**

- **1.** In the FB Configurator, open an existing  $\equiv$  project from which you want to transmit the configuration to the remote control.
- **2.** The project is opened via the *[Configuration]* Configuration tab.
- **3.** Connect the remote control. The differences to the parameters in the opened project are immediately displayed in red.
- **4.** Click the *[Transmit]* **symbol in the section containing the configura**tion you want to transmit to the remote control. It is not necessary to activate the function by ticking the boxes in the respective section bar.
	- $\Rightarrow$  The configuration of the project has been transmitted to the remote control.

#### **8.6.4 Importing the FB configuration and DCS list from the remote control**

**Importing the FB configuration and DCS list from the remote control**

You have the option of including the settings of a remote control and the vehicle control systems stored in the *[whitelist]* in an existing project or a new one. A remote control must be connected in order to transmit the data.

- **1.** Open the FB Configurator for an existing **p** project or create a new  $\Box$  project to which you want to transmit the configuration from the remote control.
	- ð The existing project is opened via the *[Configuration]* **Configuration** tab.
- **2.** Once you have created a new project, select the *[Configuration]* **Configuration** tab and expand the *[FB Configuration]* section.
- **3.** Connect the remote control with the configuration you want to use. The differences to the parameters in the opened project are immediately displayed in red.

Examples of use > Assigning the Basic UUID

- **4.** Click the *[Import from FB]* **Exampled trace button to apply the remote** control setting to the project.
	- $\Rightarrow$  A dialogue box with a transmission selection is displayed.
- **5.** Activate the parameters you want to include in the project and press *[OK]* to confirm.
	- $\Rightarrow$  The remote control configuration and/or the DCS list has/have been applied to the project. This process is confirmed in the log area.
- **6.** Save the project  $\blacksquare$ .

#### **8.6.5 Assigning the Basic UUID**

**Basic UUID**

**8**

#### Authorisations - Expert **Assigning the**

The remote controls assigned to a project have the same Basic UUID. Together with the individual remote control number, it gives the Device UUID. A remote control does not have to be linked to the software.

To assign the Basic UUID, proceed as follows:

- **1.** Open an existing **p** project or create a new **p** project in the FB Configurator.
- **2.** Switch to the *[Project]* Project iab.

As soon as you create a new project, the *[Project]* **Project** tab opens automatically.

- **3.** Open the *[Basic UUID]* section.
- **4.** Change the Basic UUID as required.

Enter exactly 10 characters [\(Fig. 30](#page-58-0)). Otherwise, an exclamation mark appears in the line indicating which characters and how many of them may be used. On the other hand, the number of missing characters in the display field of the Basic UUID is replaced with question marks.

- **5.** Select the *[Configuration]* Configuration tab and open the *[FB UUID]* section.
	- $\Rightarrow$  As soon as you assign a new Basic UUID, it appears immediately together with the remote control number (FB number) as the current FB UUID of the project.

#### <span id="page-58-0"></span>**6.** Save the project  $\blacksquare$ .

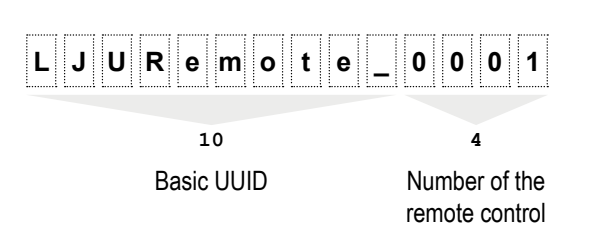

*Fig. 30: Basic UUID and remote control number using LJU as an example*

#### **8.6.6 Transmitting the FB UUID to the remote control**

**Transmitting the** Authorisations - Expert **FB UUID to the remote control**

Each remote control requires a unique FB UUID. The FB UUID is assigned and transmitted to the remote control using the FB Configurator. To transfer the data, the remote control must be connected via USB cable.

As part of the general transmission, even the user levels *[User]* and *[Super User]* can perform the assignment by pressing the button *[Transmit]*  $\mathbb{R}$  in the toolbar. However, the configuration must have been activated for transfer by the *[Expert]* user

If the FB UUID is transmitted separately in the *[Configuration]* tab, you need the user level *[Expert]*.

- **1.** Open an existing **p** project or create a new  $\Box$  project in the FB Configurator.
- **2.** Connect the remote control.
- **3.** Click *[Transmit]* **E** in the FB UUID section to transmit the FB UUID stored in the project to the remote control.
	- $\Rightarrow$  The Basic UUID was transmitted in conjunction with the remote control number as a new FB UUID to the remote control.

At the same time, the remote control with its new label was transmitted to the device list of the opened project.

- **4.** Go to the *[Devices]* Devices tab to display the remote controls currently stored in the project.
- **5.** Save the project  $\blacksquare$ .

### Configuring the remote control

**8**

Examples of use > Deleting the remote control from devices UUID

#### **8.6.7 Deleting the remote control from devices UUID**

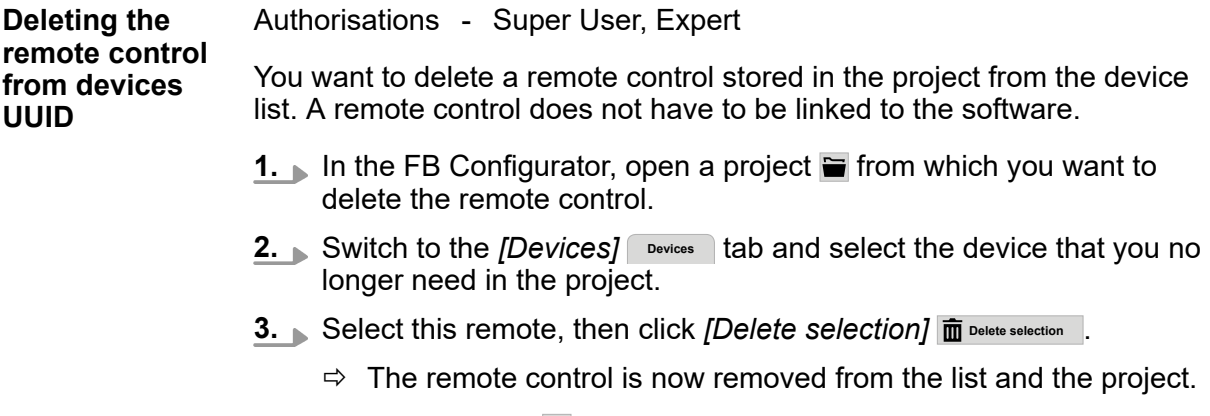

4. Save the project **n**.

# **9 Service functions**

## **9.1 Testing Bluetooth**

The Bluetooth test checks the correct function of Bluetooth transmission. As a counterpart you need a DataCom stick with an adapter and cable for connection to the PC.

The configurations of your remote control and your DCS are modified for the test.

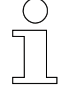

#### *Backup*

*By creating a backup of the most important data from your remote control and DCS, you can back up your data and restore it after the test. Save the last backup in the project file.*

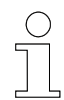

*Prior to testing, take note of the serial number and remote control or vehicle number of your remote control and DCS as a precaution. Check the configuration view of your remote control so that your devices are quickly up and running after the test. Take note of the COM port of your remote control and DCS in order to avoid confusion.*

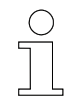

#### *Unsolicited Bluetooth connections*

*Always ensure that your DCS cannot establish any unintentional Bluetooth connection to other DCSs. If in doubt, remove all DCSs and mobile and remote control devices within radio range or disconnect them from the power supply.*

#### **9.1.1 Bluetooth test**

**FB-8 Bluetooth test**

- **1.**  $\bullet$  Open an existing project  $\blacksquare$ .
- **2.** Connect the remote control to the program  $\mathbf{x}^s$ .
- **3.** In the *[Service]* service tab, expand the *[Test Bluetooth]* section.
- **4.** Connect the DataCom stick with adapter to the PC via a USB cable.
- **5.** Now, connect the DCS to the program.
	- To do this, go to the *[Test Bluetooth]* section, click the *[DCS port]* selection key and select a port.
		- Click the *[Connect to DataCom Stick]*  $\cancel{\mathbf{x}}^{\mathbf{s}}$  button.
- **6.** Start the test by pressing the *[Start test]* istert test button.
- **7.** Confirm the dialogue box with  $[OK] \checkmark$ .

Testing Bluetooth > Testing sequence

**8.** After the test is complete, a symbol in the category heading and a message in the log area will inform you of the success or failure of the test.

### **9.1.2 Testing sequence**

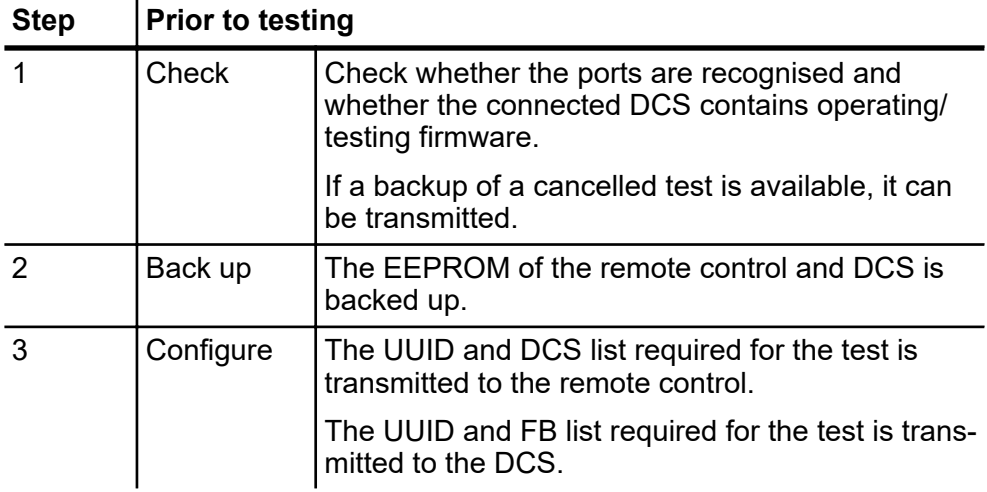

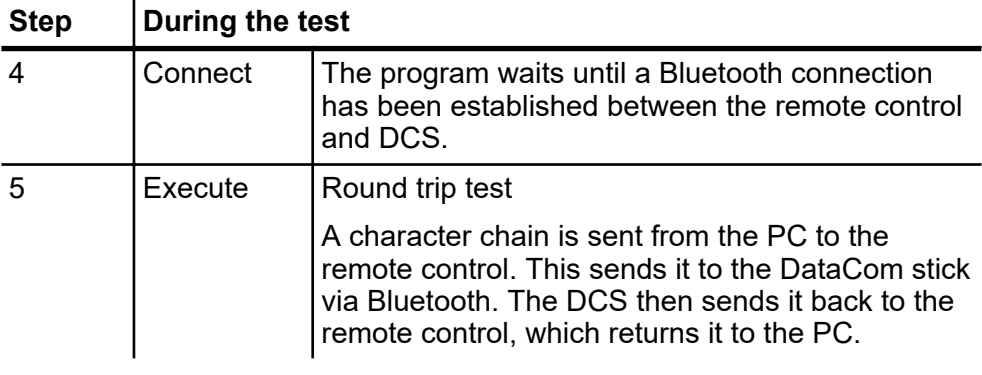

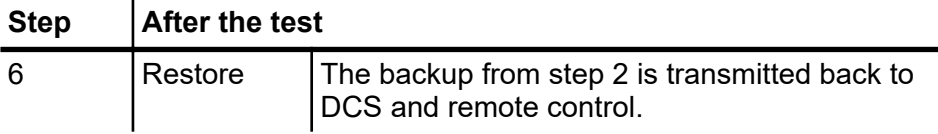

#### If a fault occurs during one of these steps, the test will stop immediately. This gives you the opportunity to carry out tests with greater precision. **Faults**

When you restart the Bluetooth test, the program will offer you the option to restore the original configuration.

#### *Test configuration*

*After aborting, the remote control and DataCom stick can still be configured for the current test. In this case, the settings must be reset.*

#### **9.1.3 Interpreting the results**

The Bluetooth test ends with the output of results.

Single transmission faults are normal and do not affect operation. Check the transmission conditions and carry out the test again.

Check the log area for anomalies.

If a time-out is indicated during this transmission, maybe another DCS is connected to your remote control. Remove all Bluetooth devices from the reception range or disconnect them from the power supply.

If the Bluetooth test takes much longer than a few minutes, your PC may be overloaded. Check the CPU capacity in Task Manager. Close all unnecessary programs. Restart the program. Delete the log area. A long log area can slow down the program. Carry out the test again.

If, despite good reception conditions, two out of three Bluetooth tests show transmission faults, there is probably a fault on the remote control, DCS or the PC and interfaces used. To isolate the error, use a different remote control or DCS that will safely operate faultlessly. Change to another PC that functions faultlessly.

If problems persist, please contact LJU Automatisierungstechnik GmbH Services.

#### **9.2 Test remote control**

The FB test checks that the Bluetooth transmission functions correctly. All the important memory areas are tested.

The remote control is specially configured prior to the test. The previous state is restored after the test.

After the test, you will have the option of automatically transmitting the complete configuration.

*The configuration of your remote control will be modified for the test. All data will be overwritten.*

Test remote control > Testing sequence

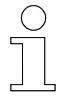

*Prior to testing, take note of the serial number and remote control number. Check the configuration view so that you can put your remote control back into operation quickly after the test.*

#### **9.2.1 FB test**

- 1. In the *[Service]* service tab, expand the *[Test FB]* section.
- **2.** Connect the remote control to the program.
- **3.** After the test, activate the tick box for the complete configuration as required.
- **4.** Start the test by pressing the *[Start test]* is start test button.
- **5.** Confirm the dialogue box with *[OK]*.
- **6.** After the test is complete, a symbol in the category heading and a message in the log area will inform you of the success or failure of the test.

*The [Test FB ] function overwrites all data on the remote control!*

#### **9.2.2 Testing sequence**

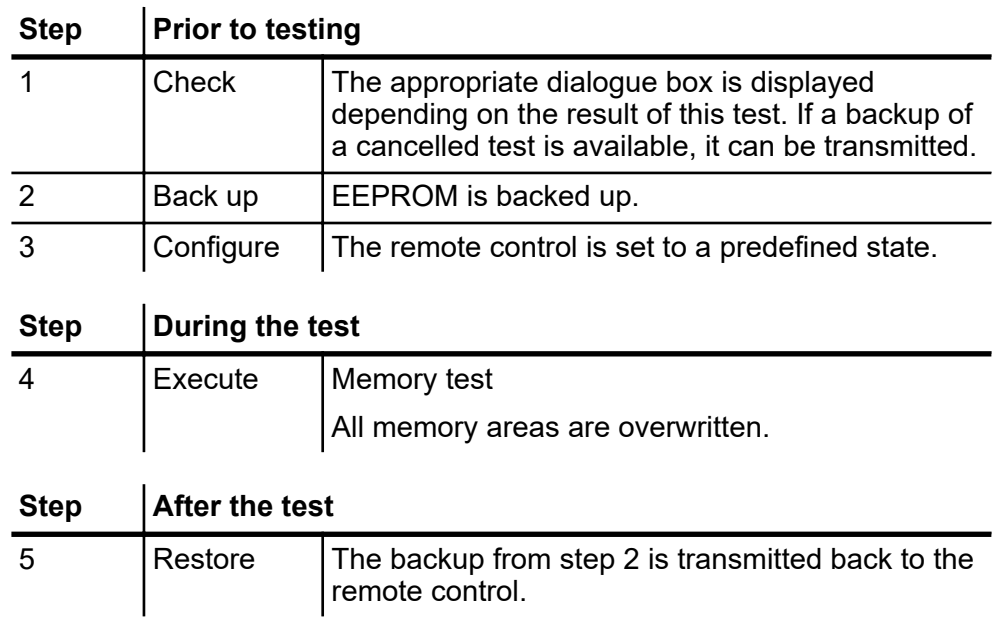

**9**

If a fault occurs during one of these steps, the test will stop immediately. This gives you the opportunity of carrying out more specific testing. **Faults**

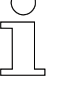

*Please keep in mind that your remote control may have an incomplete configuration after an interruption. Use the noted configuration data to check this.*

When you then restart the FB test, the program will offer you the option to restore the original configuration.

#### **9.2.3 Interpreting the results**

The FB test ends with the output of results.

Check the log area for anomalies.

### **9.3 Testing the keypad**

Connect the remote control to the program.

- 1. In the *[Service]* Service tab, expand the *[FB keypad and display]* section.
- **2.** Start the test by pressing the *[Test keypad]* If Check keyboard button.
- **3.** A new window with an illustration of the remote control appears. The key fields have a grey background and do not show any labels at first.
- **4.** Press any button on the remote control. The screen displays the designation of keys or possible conflicts.
- **5.** Once you have tested all the push buttons, close the keypad window.
	- $\Rightarrow$  When the test completes, a message shows up to inform you if the test was successful or not.

An error message appears if you have not pressed all keys or if two keys have a conflict.

If the designation of the keys displayed in grey is not displayed correctly during the keypad test, press the tested key repeatedly to exclude the possibility of incorrect handling. **Faults**

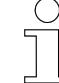

*In case of persistent problems with the display or if individual keys fail, please contact LJU Automatisierungstechnik GmbH Services.*

Firmware

**9**

## **9.4 Testing the display**

Connect the remote control to the program.

- **1.** In the *[Service]* Service tab, expand the *[FB keypad and display]* section.
- **2.** Start the test by pressing the *[Test display]* **Deneck display** button.
- **3.** A new window opens, allowing you to test display settings such as brightness and contrast directly on the remote control.
- Permanently active pixels are particularly easy to identify if you select *[Empty display]*. Errors due to inactive pixels are preferably shown under display *[Full display]*. **Faults**

Since no information is output in the log area, take note of the errors if necessary.

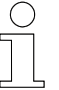

*In case of persistent problems with the screen display, contact LJU Automatisierungstechnik GmbH Services.*

#### **9.5 Firmware**

In the *[FB Firmware]* category you have these options:

- $\blacksquare$  Obtain information about the remote control firmware
- $\blacksquare$  Select the firmware file and save it for use in the project
- $\blacksquare$  Select the firmware file and transfer it to the remote control

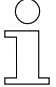

*The [FB Firmware] section is only available for the [Expert] user level.*

Connect the remote control to the program.

- 1. In the *[Service]* Service tab, expand the *[FB firmware]* section.
	- $\Rightarrow$  The data of the remote control's firmware is displayed.

- **2. To load a new firmware file, click the** *[Select firmware file]* **symbol.** Then follow the dialogue for file selection.
	- *FB firmware files usually end in [.hex].*
	- $\Rightarrow$  The newly-opened firmware is displayed in a column to the right of the existing firmware. Differences to the existing firmware are shown in red text.
- **3.** To transfer the new firmware to the remote control, click the *[Transmit firmware]* symbol in the *[FB firmware]* section.
	- $\Rightarrow$  The firmware is transmitted to the remote control.
		- The firmware information on the remote control on the right is now also shown in black because it matches the selected version.
- **4.** Save the project to back up the selected firmware file as a project specification.

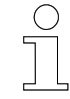

*For safety reasons, check the configuration before reusing your remote control with the DCS.*

#### **Faults**

If errors occur while you update the firmware, check the cable connection between the remote control and the computer; disconnect the connection and reconnect it if necessary.

If the remote control does not connect to the program after the update, either reconnect the remote control or briefly disconnect the cable from the computer and reconnect the remote control.

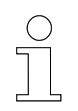

*If problems persist, contact LJU Automatisierungstechnik GmbH Services.*

#### **9.6 Product information**

The product information can only be retrieved if a remote control is connected to the computer. It is purely for information purposes and cannot be processed.

The following remote control information is displayed:

- **Name**
- Item number (factory number)

Product information

- BG (Federal Legislation) No. (model number) of circuit board
- $\blacksquare$  Battery capacity
- $\blacksquare$  Serial number
- **n** Production date

Connect the remote control to the program.

- In the *[Service]* tab, expand the *[Product information]* section
	- $\Rightarrow$  The remote control data is displayed.

## **10 Faults**

We apologise for any problems that may occur with our product. Possible errors and their causes are explained in the following section. Please inform us if you are still unable to determine the cause of the error.

## **10.1 FB Configurator**

#### **Troubleshooting**

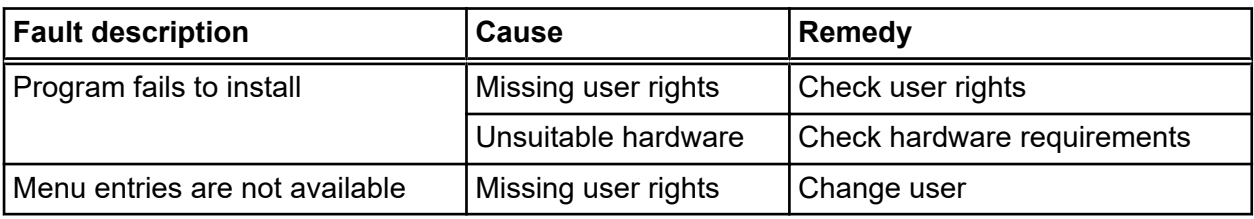

## **10.2 FB-8**

#### **Troubleshooting**

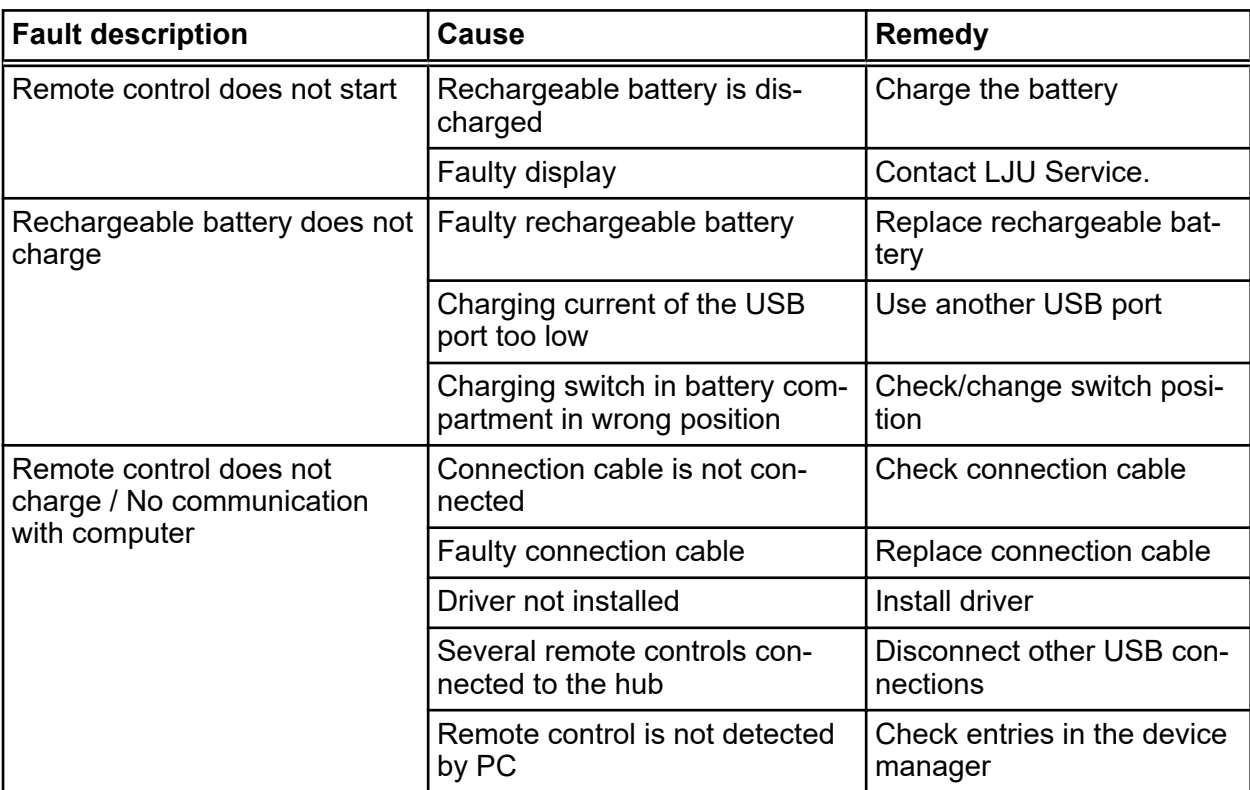

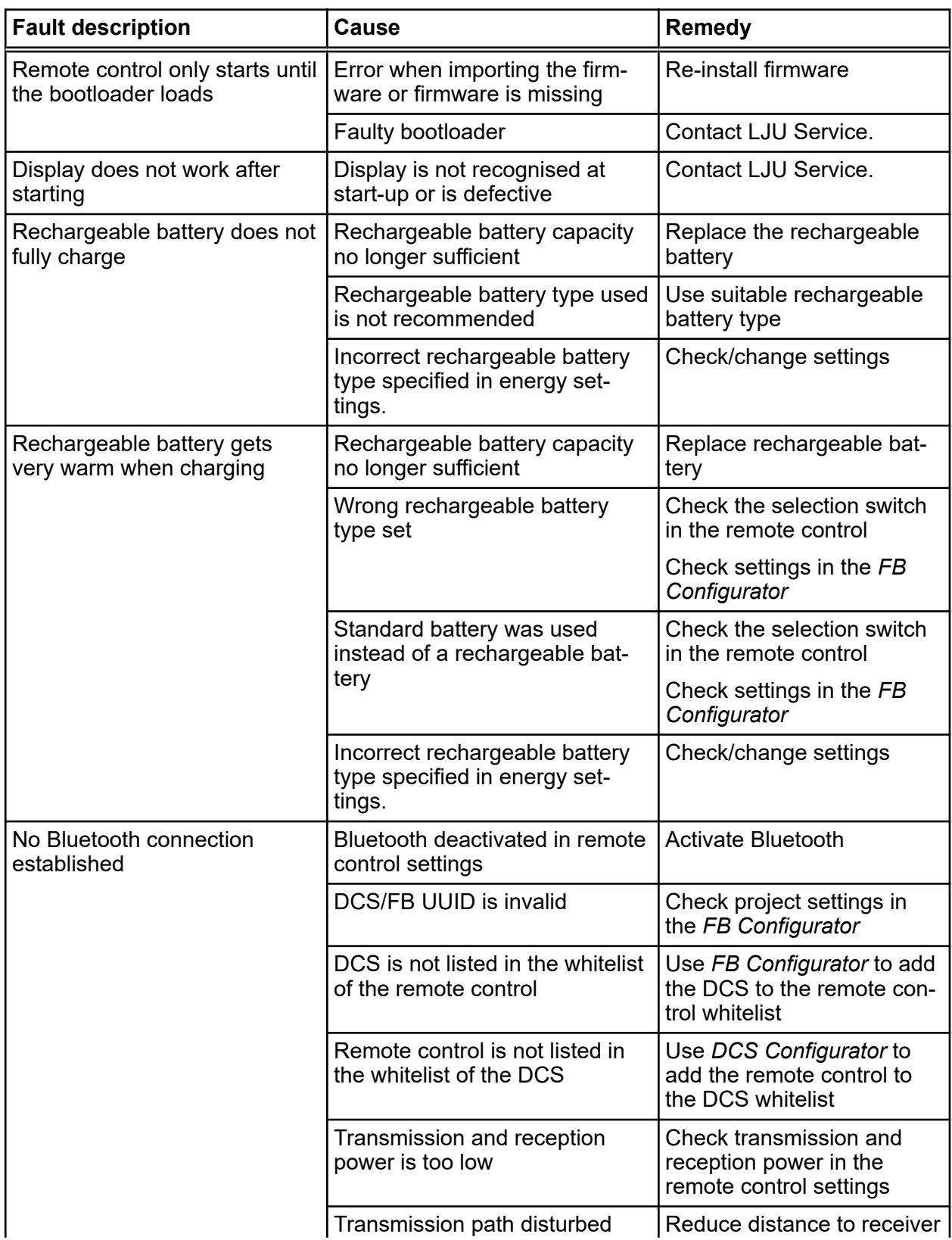

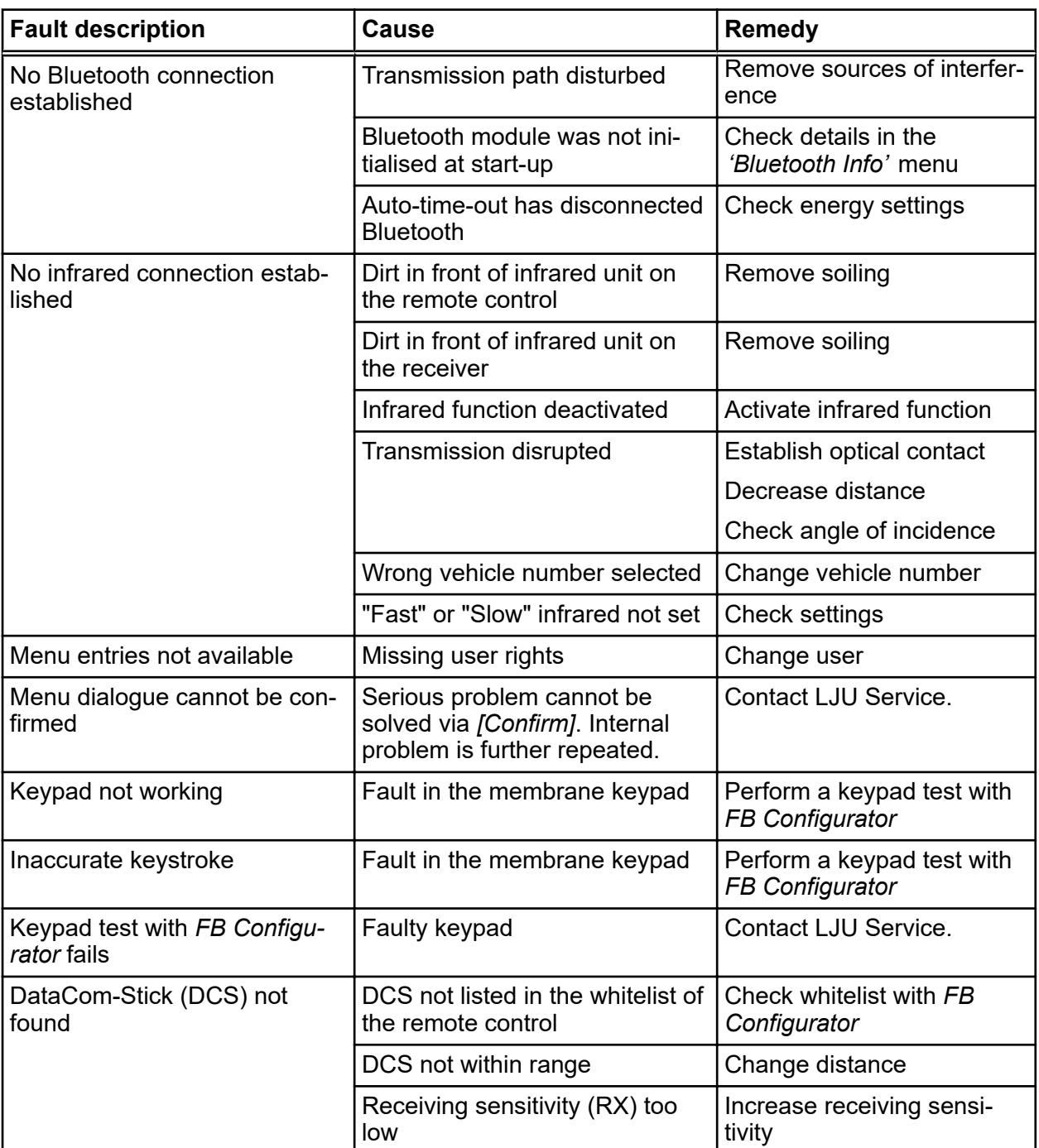

## **11 Customer service and addresses**

Our service team is available to provide technical information. **Customer service**

■ Conductix-Wampfler Automation - Service Phone: +49 331 887344-15 | Fax: +49 331 887344-19 E-mail: service.potsdam@conductix.com

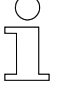

#### *Service forms*

*Service forms are available for download under www.conductix.com (www.ljuonline.de).*

*Please send completed service forms to service.potsdam@conductix.com.*

**Further contacts**

## **Conductix-Wampfler Automation GmbH**

Handelshof 16 A | 14478 Potsdam | Germany Phone: +49 331 887344-0 | Fax: +49 331 887344-19 E-mail: info.potsdam@conductix.com | Internet: www.conductix.com

- Conductix-Wampfler Automation Sales Phone:+49 331 887344-02 / -04 | Fax: +49 331 887344-19 E-mail: sales.potsdam@conductix.com
- Conductix-Wampfler Automation Service Phone: +49 331 887344-15 | Fax: +49 331 887344-19 E-mail: service.potsdam@conductix.com
- Conductix-Wampfler Automation Repairs Phone: +49 331 887344-615 | Fax: +49 331 887344-19 E-mail:repair.potsdam@conductix.com

#### **Conductix-Wampfler GmbH**

Rheinstrasse 27 + 33 | 79576 Weil am Rhein | Germany Phone: +49 7621 662-0 | Fax: +49 7621 662-144 E-mail: info.de@conductix.com | Internet: www.conductix.com

#### **For further addresses of sales and service locations, visit:**

■ www.conductix.com
## Index  $12$

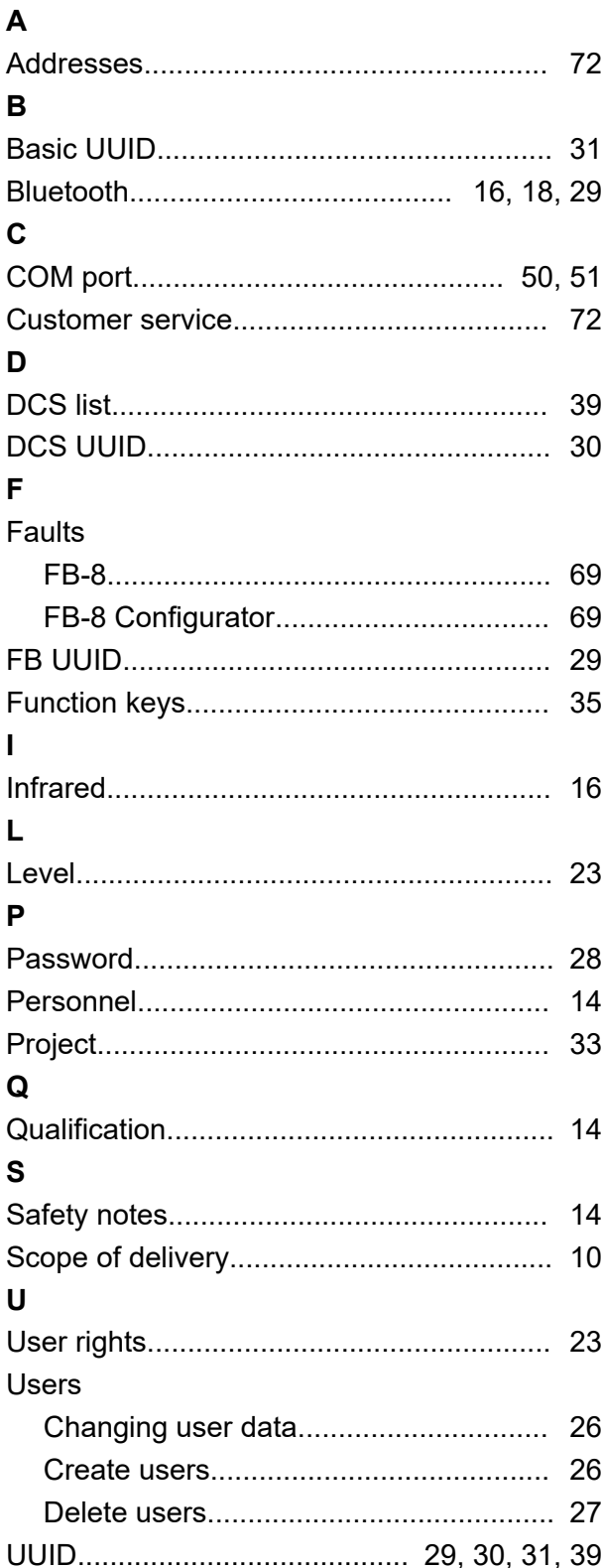